# **e-Filing of Tax Audit Report by Tax Professional**

#### **By: CA Sanjay Agarwal** Mobile: 9811080342 E-mail id: agarwal.s.ca@gmail.com

#### **Contents…….**

- $\triangleright$  Registration by Tax Professional
- ¾ Procedure to add Chartered Accountant by Assessee
- $\triangleright$  Steps to be followed by CA to submit Tax Audit Report
- **▶ Other Features**

ITR)

- ¾ Forms to be initiated & authorized by Chartered Accountant
- ¾ Steps to be followed by CA to submit Online Forms (other than ITR)
- ¾ Steps to be followed by CA to submit/ verify Forms (other than

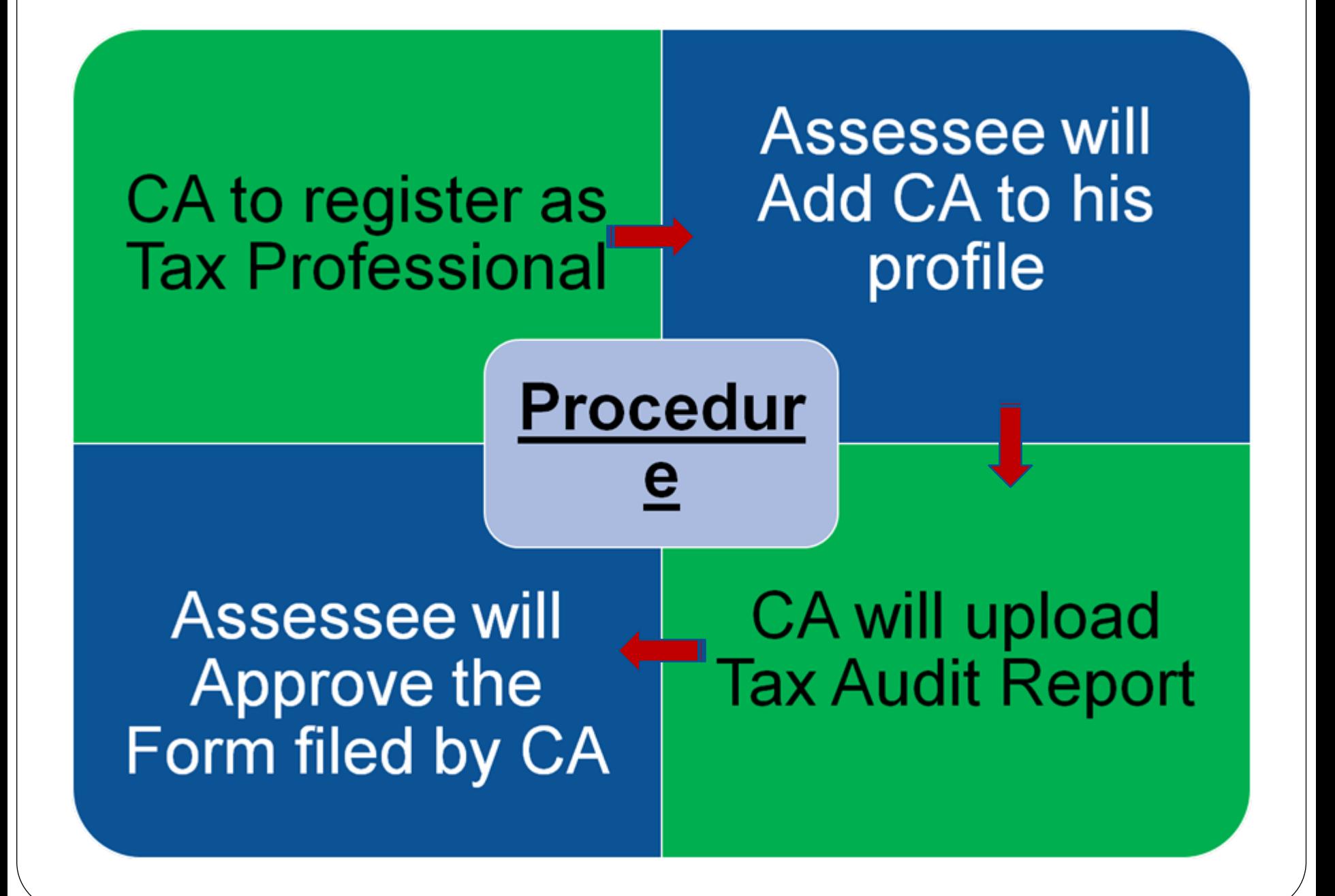

# **Registration**

# **by Tax Professionals**

#### **Pre ‐requisites**

- **1. You should be a practicing Chartered Accountant (registered with Institute of Chartered Accountants of India, ICAI, with a valid Membership Number)**
- **2. You should have a valid Permanent Account Number (PAN) and Digital Signature Certificate.**

# **Step 1: Register**

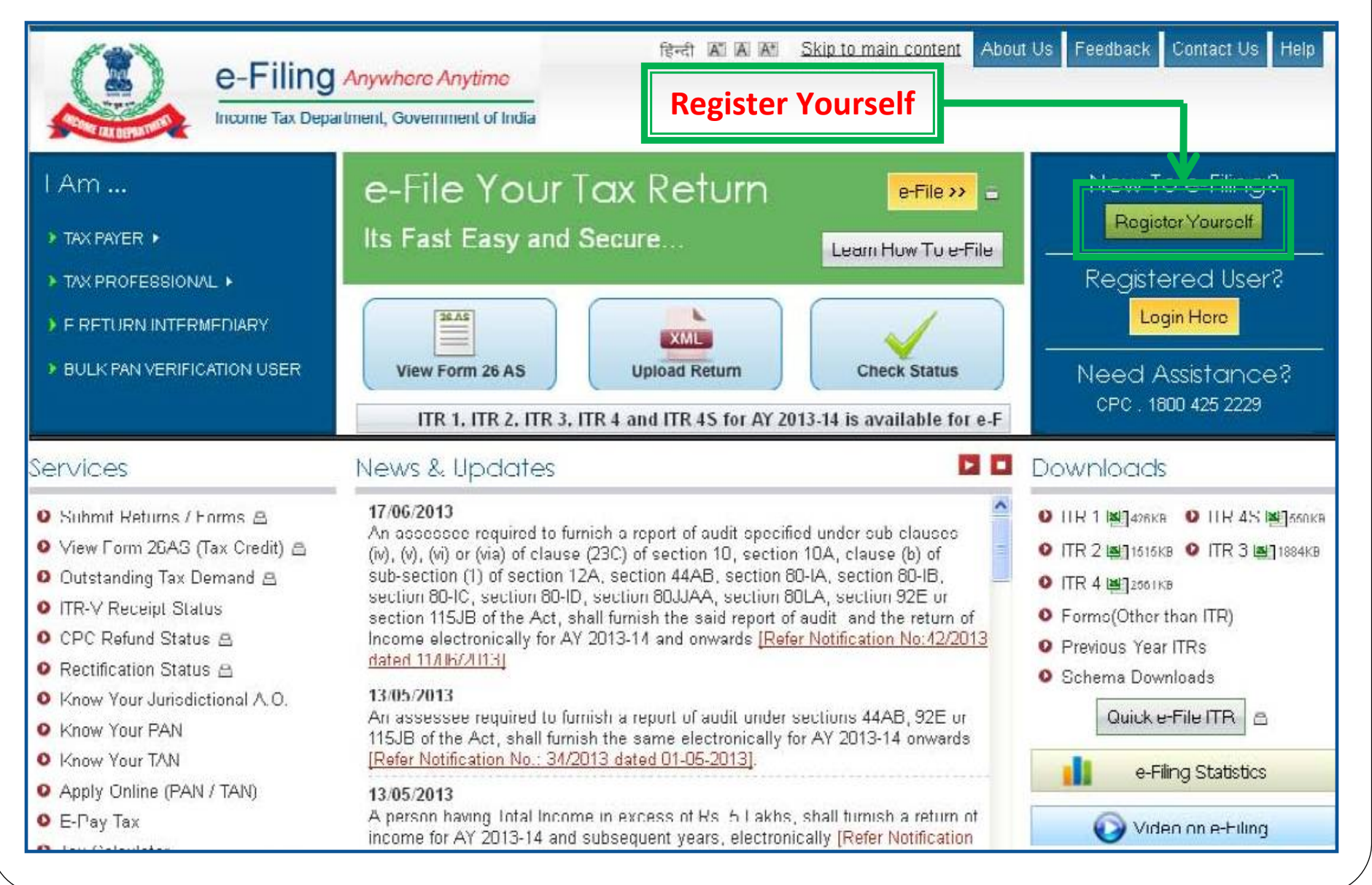

#### **Step 2: Register as Chartered Accountant**About Us Feedback Contact Us Help हिन्दी A A\* Skip to main content e-Filing Anywhere Anytime Income Tax Department, Government of India **AA** Login | Register Home IAm \_ Services Downloads News & Updates **Registration Form** Quick Link Instructions **O** Tax Calculator Select User Type \* · Fields marked with asterisk O Apply Online - PAN/TAN (\*) are mandatory. Individual/HUF **O** E-Pay Tax • Select a User type ∩Individual ∩HUF O View Form 26AS (Tax Credit) Please keep your PAN card Other than Individual/HUF handy to fill in the ○ Company ○ Body of Individuals (BOI) ○ Local Authority ○ Firm Registration details Need Assistance? ○ Trust ○ Association of Persons (AOP) ○ Artificial Juridical Person For Income tax related queries ASK · 1800 180 1961 **Bulk PAN Verification Users** ○ External Agency For Rectification and Refund CPC: 1800 425 2229 **Tax Professional** Chartered Accountants For e-Filing of Returns e-Filing: 1800 4250 0025 ncome Tax Department Employee ○ Helpdesk Continue

### **Step 3: Enter Basic details**

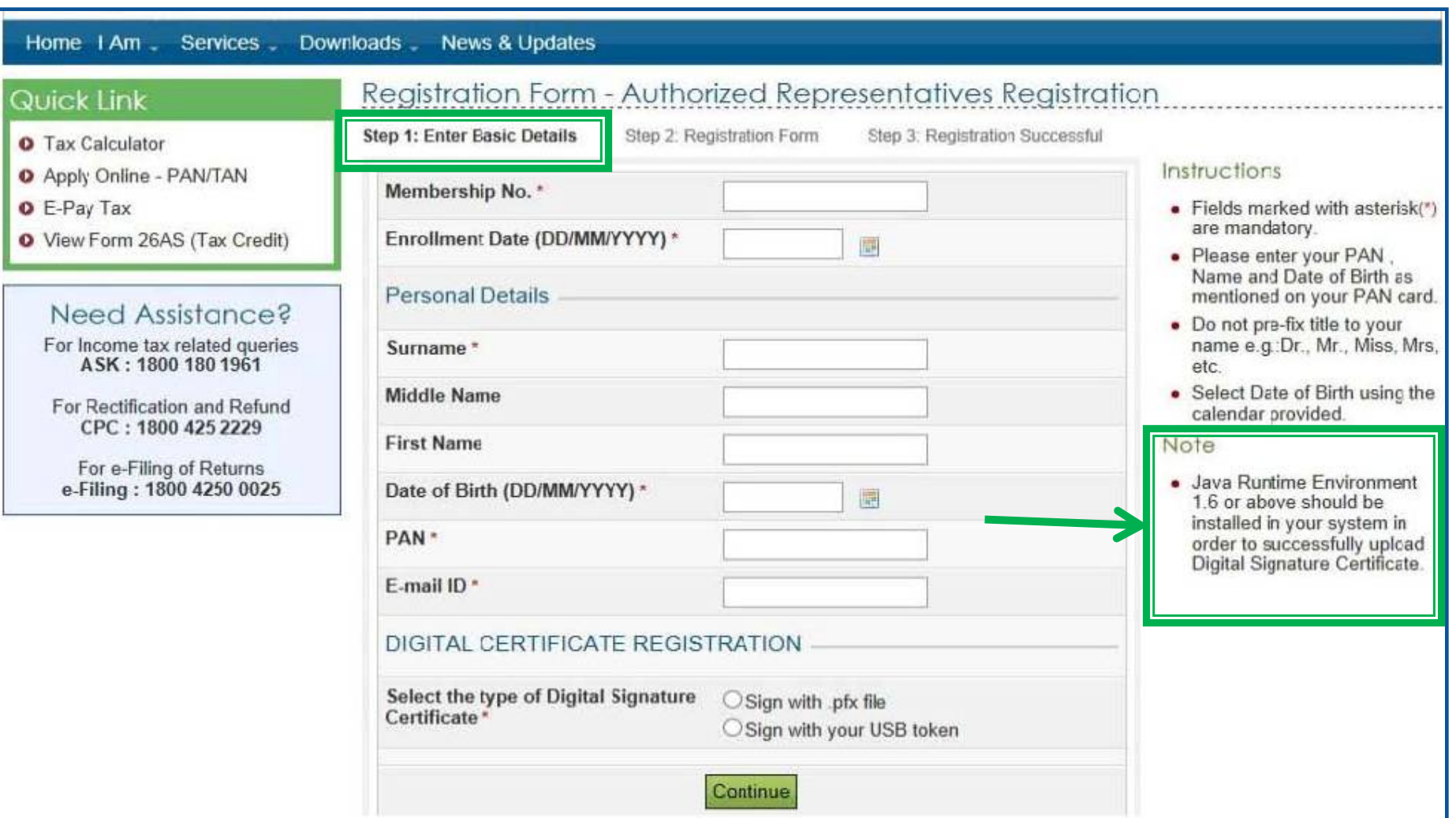

**Note**: All the future communications will be sent to the mobile number and email ID provided at the time of registration.

# **Step 4: Upload DSC**

#### Quick Link

#### Step 1: Enter Basic Details Step 2: Registration Form Step 3: Registration Successful **O** Tax Calculator Instructions **O** Apply Online - PAN/TAN Membership No. 519147 **O** E-Pay Tax · Fields marked with asterisk(\*) are mandatury, Entellment Date (DD MMAXXX) O View Form 26AS (Tax Credit) Select digital certificate · Please enter your PAN. Name and Date of Birth as Pe Please select your certificate keystore file (.PFX/,P12): mentioned on your PAN card. Need Assistance? :\Desktop\APOORVA BHARDWAJ TCS 13.03.2013.pfx **Browse** • Do not pre-fix title to your For Income tax related queries Su name e.g.:Dr., Mr., Miss, ASK: 1800 180 1961 Enter the password for your private key. Mrs. etc. Mi ---------• Select Date of Birth using the For Rectification and Refund CPC: 1800 425 2229 calendar provided. Fir **Sign** Cancel Note For e-Filing of Returns Date of Birth (DD/MM/YYYY) \* 17/12/1989 扁 e-Filing: 1800 4250 0025 · Java Runtime Environment 1.6 or above should be PAN ' awnpb8691b installed in your system in order to successfully upload F-mail ID<sup>1</sup> apoorva.bhardwaj@gm Digital Signature Certificate. DIGITAL CERTIFICATE REGISTRATION Select the type of Digital Sign with .pfx file Signature Certificate O Sign with your USB token **Select Your .PFX File Certificate** Continue

Registration Form - Authorized Representatives Registration

#### Note: Turn off Block Pop-up option

### **Step 5: Fill Registration form – Part I**

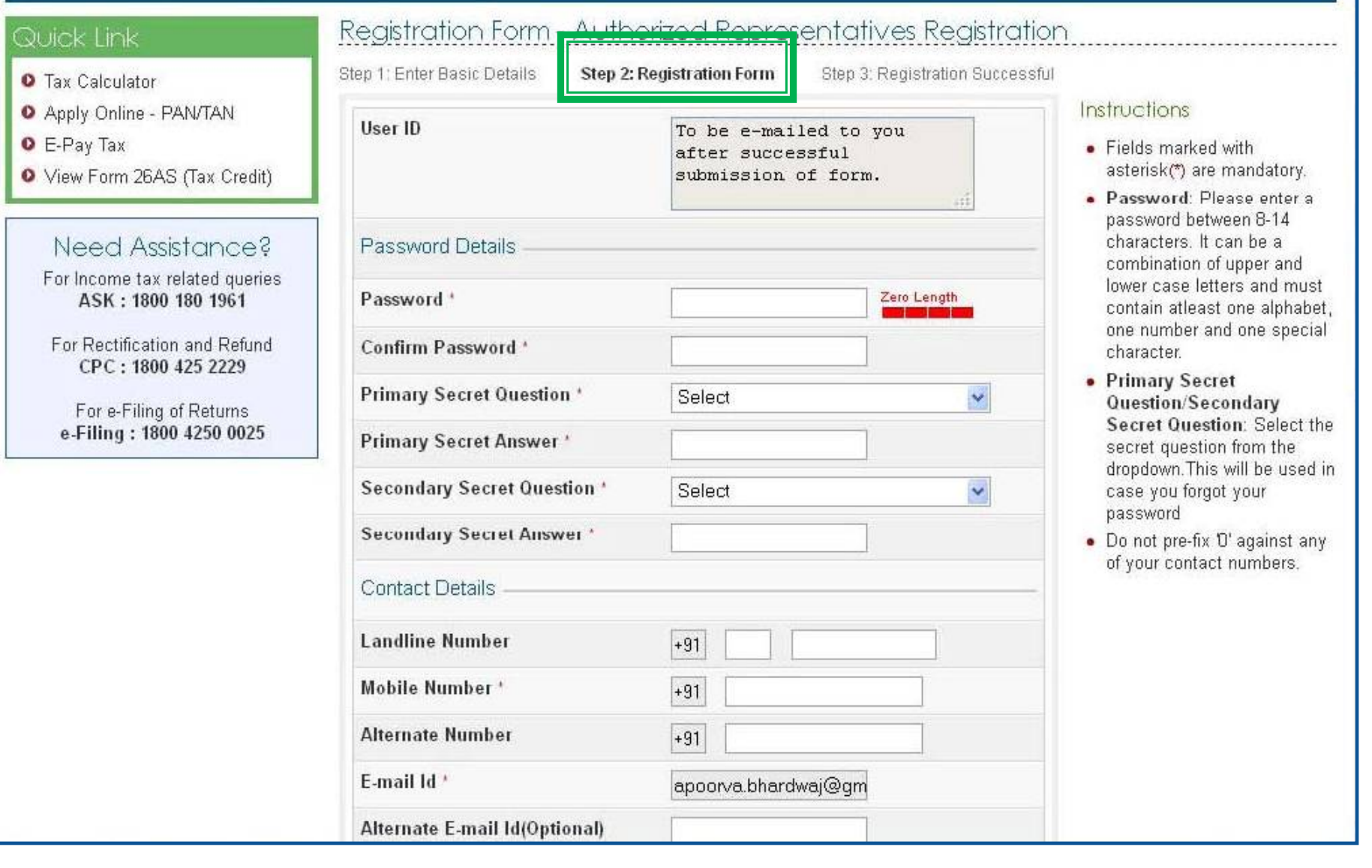

#### **Step 5: Fill Registration form – Part II Alternate E-mail Id(Optional) Fax Number**  $+91$ **Postal Address** Flat/Door/Building \* Road/Street Area/ Locality + Town/City/District \*

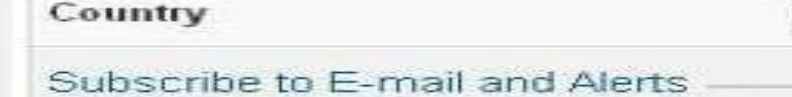

Pincode \*

State \*

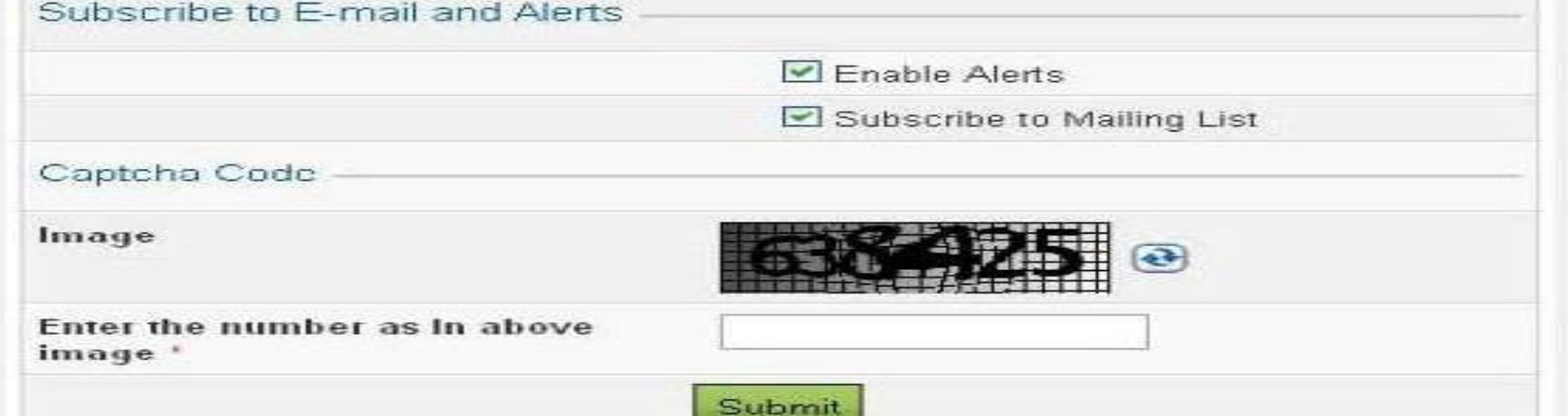

Select

India

 $\overline{\phantom{0}}$ 

#### **Step 6: Registration successful**

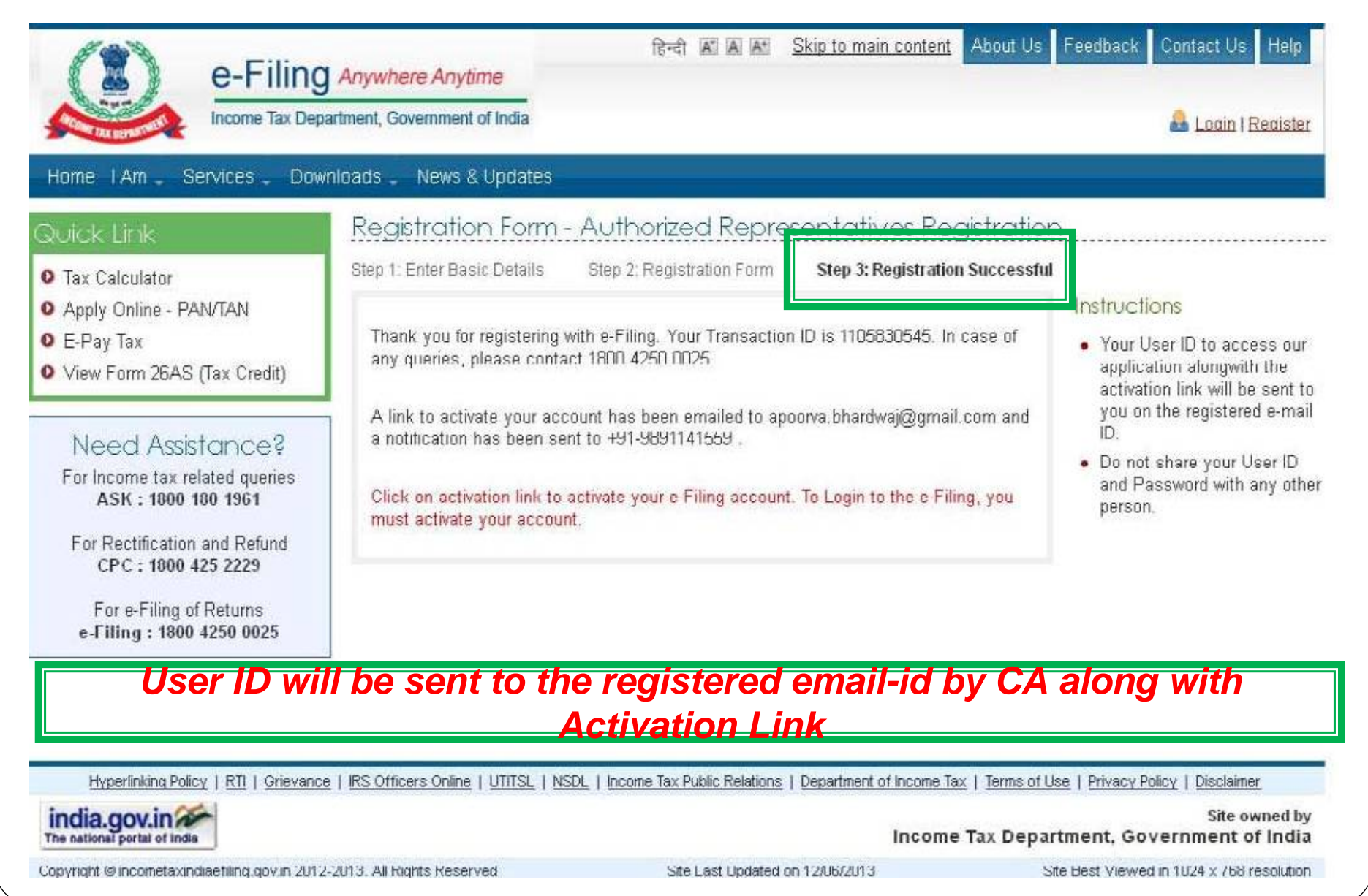

# **Procedure to Add Chartered Accountant by Assessee**

- **Without registration of Tax professional, Assessee cannot add CA in her/his profile.**
- **CA will be added Form-wise for each Assessment Year.**
- **CA will receive intimation via e-mail from I-T Department for every such addition.**

#### **Step I: Login**About Us Feedback Contact Us **Red A A** Skip to main content Help e-Filing Anywhere Anytime Income Tax Department, Government of India Login | Register Home IAm. Services Downloads News & Updates Login Quick Link Trouble Logging In? **O** Tax Calculator Heer ID<sup>+</sup> · Ucer ID for Tax Payee is **Q** Apply Online - PAN/TAN Password<sup>\*</sup> **DAN** O F-Pay Tax . Make sure there are no O View Form 26AS (Tax Credit) Forgot Password? spaces in User ID or Login Password · Passwords are case New Users? Register Now | Resend Activation Link Need Assistance? sensitive, make sure Caps Lock is not on For income tax related queries ASK: 1800 180 1961 For Rectification and Reform CPC: 1800 425 2229 For e-Filing of Returns e-Filing: 1800 4250 0025 Hyperlinking Policy | RTI | Grievance | RS Officers Online | UTITSL | NSDL | Income Tax Public Relations | Department of Income Tax | Terms of Use | Privacy Policy | Disclaimer india.gov.in Site owned by

Convright @incometavindisetling gov in 2012-2013, All Rights Reserved

Site Last Undsted on 12/06/2013

Income Tax Department, Government of India

Site Best Viewed in 1024 y 768 resolution

# **Step 2: Select option – Add CA**

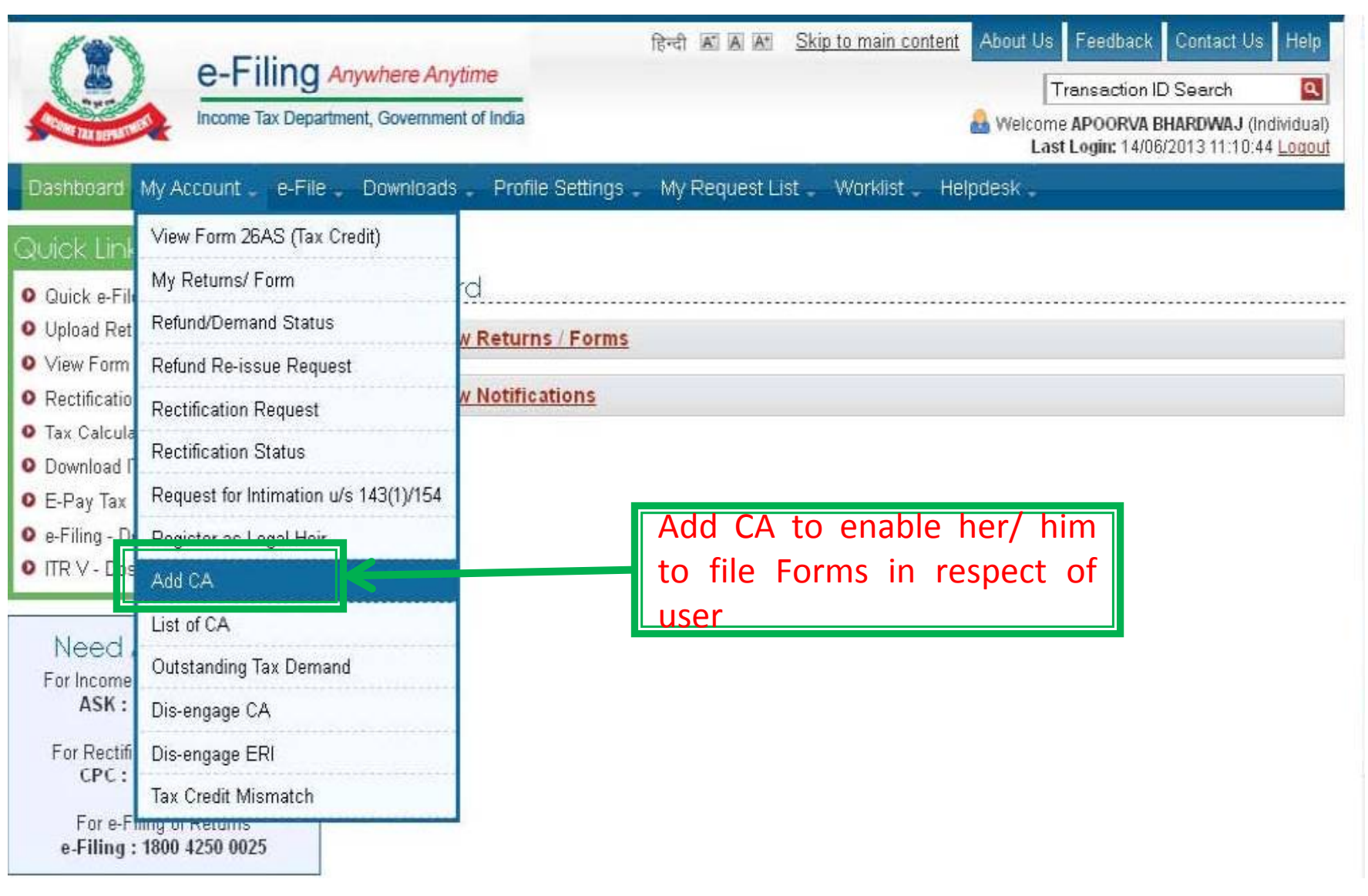

# **Step 3: Fill details**

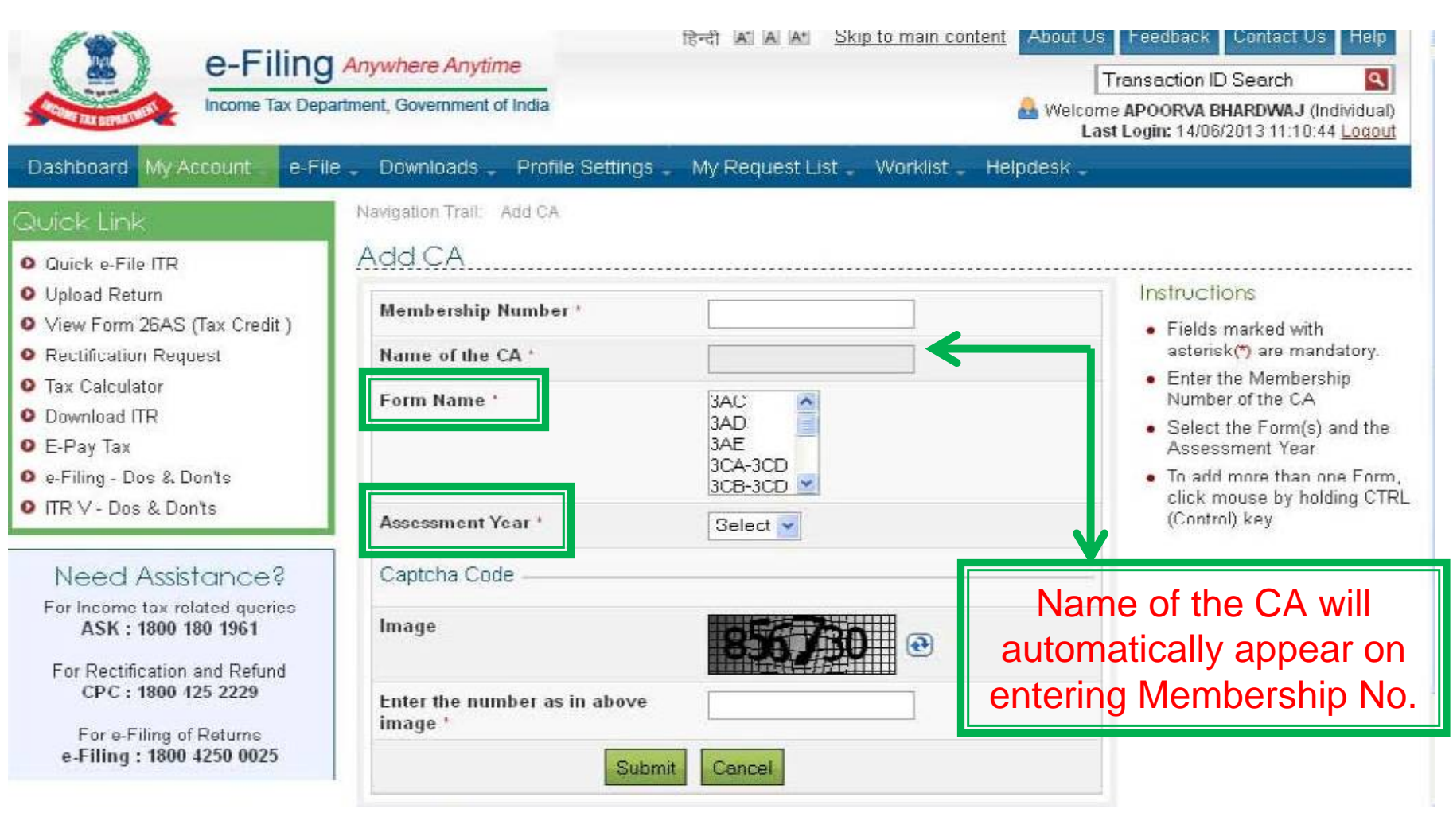

#### **Step 4: CA added successfully**About Us **Reeft** AT AT At Skip to main content Feedback Contact Us Help e-Filing Anywhere Anytime a Transaction ID Search Income Tax Department. Government of India Welcome RAJESH GOYAL (Individual) Last Login: 04/03/2013 16:25:00 Logout Dashboard My Account . e-File Downloads Profile Settings My Request List Worklist Helpdesk Navigation Trail: Add CA > Quick Link Success **Q** Quick e-File ITR **O** Upload Return • CA has been added successfully to your profile. Transaction ID: 1105860818. In case of any queries, please contact 1800 4250 0025. O View Form 26AS (Tax Credit) **O** Rectification Request **O** Tax Calculator O Download ITR **O** E-Pay Tax O e-Filing - Dos & Don'ts O ITR V - Dos & Donts Need Assistance? For Income tax related queries ASK: 1800 180 1961 For Rectification and Refund CPC: 1800 425 2229 For e-Filing of Returns e-Filing: 1800 4250 0025

Hyperlinking Policy | RTI | Grievance | IRS Officers Online | UTITSL | NSDL | Income Tax Public Relations | Department of Income Tax | Terms of Use | Privacy Policy | Disclaimer

# **Steps to be followed to submit Tax Audit Report**

#### **Steps to be followed to submit Tax Audit Report…….**

- $\Box$  Go to 'Downloads' section and select applicable Form (other than ITR) of the desired Assessment Year **OR** Login to e ‐Filing application and go to 'Downloads'‐‐ > 'Download Forms' and select applicable Income Tax Form of the desired Assessment Year.
- $\Box$ Download the utility of the Form (other than ITR).
- $\Box$ Fill the excel utility and Validate.
- $\Box$  Generate an XML file and save in desired path/destination in your desktop/system.
- ப **□** Login to e-Filing application and go to--> e-File --> Upload Form
- $\Box$ Select the Form (other than ITR) and the Assessment Year.
- $\Box$ Browse and Select the XML file

#### **Steps to be followed by CA to submit Taxd… Audit Report…….**

- $\Box$ Upload Digital Signature Certificate.
- П Click '**SUBMIT**'.
- $\Box$  On successful upload, the Form (other than ITR) is sent to Assessee's workflow for acceptance.
- $\Box$ ■ The Assessee should LOGIN to e-Filing application, GO TO **Worklist** and accept/reject the Form (other than ITR). .
- $\Box$ **□ On Approval**, the Form is successfully submitted with e-Filing application. No further action is required.
- $\Box$  **If Rejected**, the Tax Professional can file the Form (other than ITR) again and follow the same process as mentioned above.

# **Steps for CA**

#### **to submit Tax Audit Report**

#### **Step 1: Select the option**

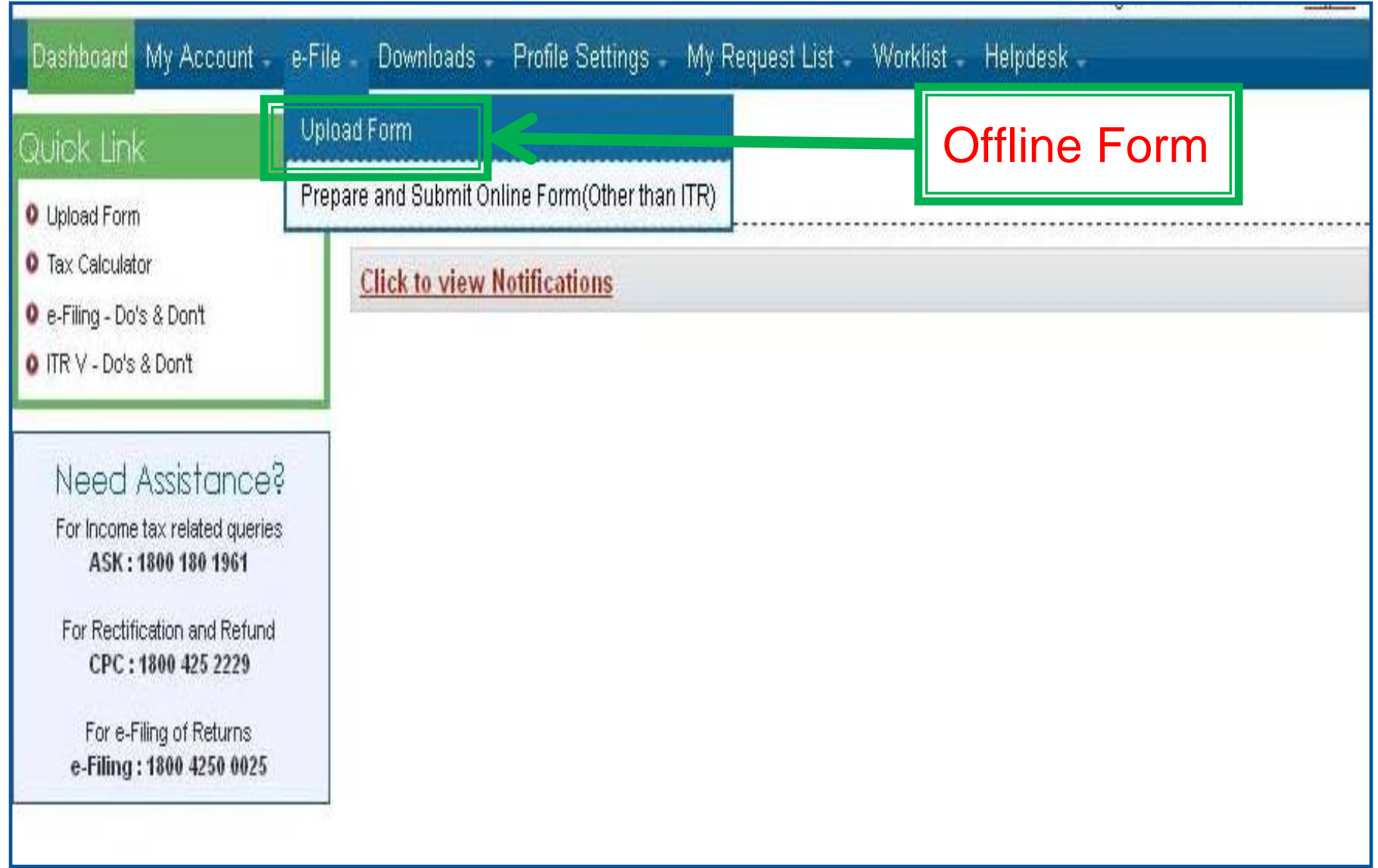

#### **Step 2: Upload Form**

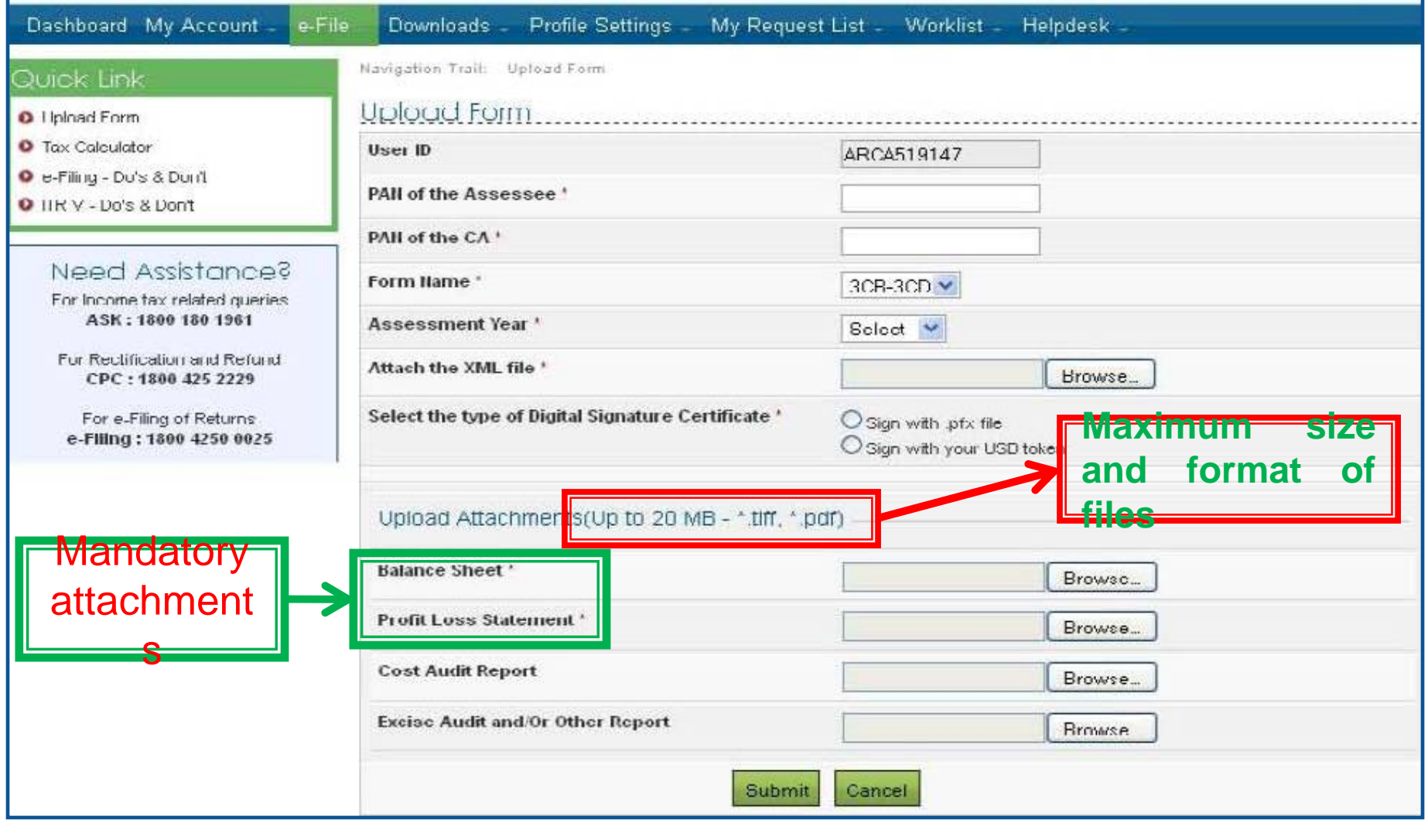

#### **Note:** The forms will not be considered as final until it is approved by assessee

# **Steps for Assessee**

**to Approve Tax Audit Report**

**Procedure to be followed by Assessee for Approval/ Rejection of Forms uploaded by CA**

- $\Box$ Assessee will check her/his Worklist
- $\Box$ List of Forms uploaded by CA will appear
- $\Box$ Select the Form
- Forms as filed by the CA and attachment uploaded can be viewed
- Select Approve or Reject
- $\Box$ For Approval ‐ Affix Digital Signature
- $\Box$ If Rejected ‐ reason for rejection to be mentioned

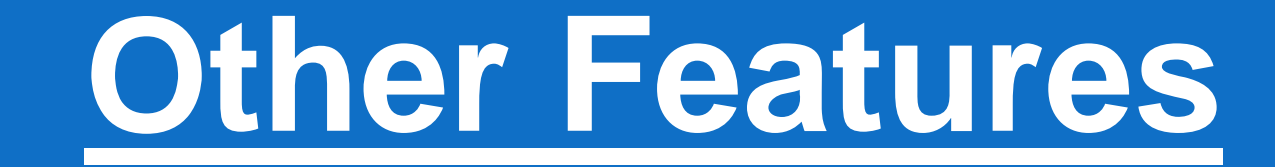

# **Other Features…**

# **for both Tax Professional &**

#### **Assessee**

### **Dashboard**

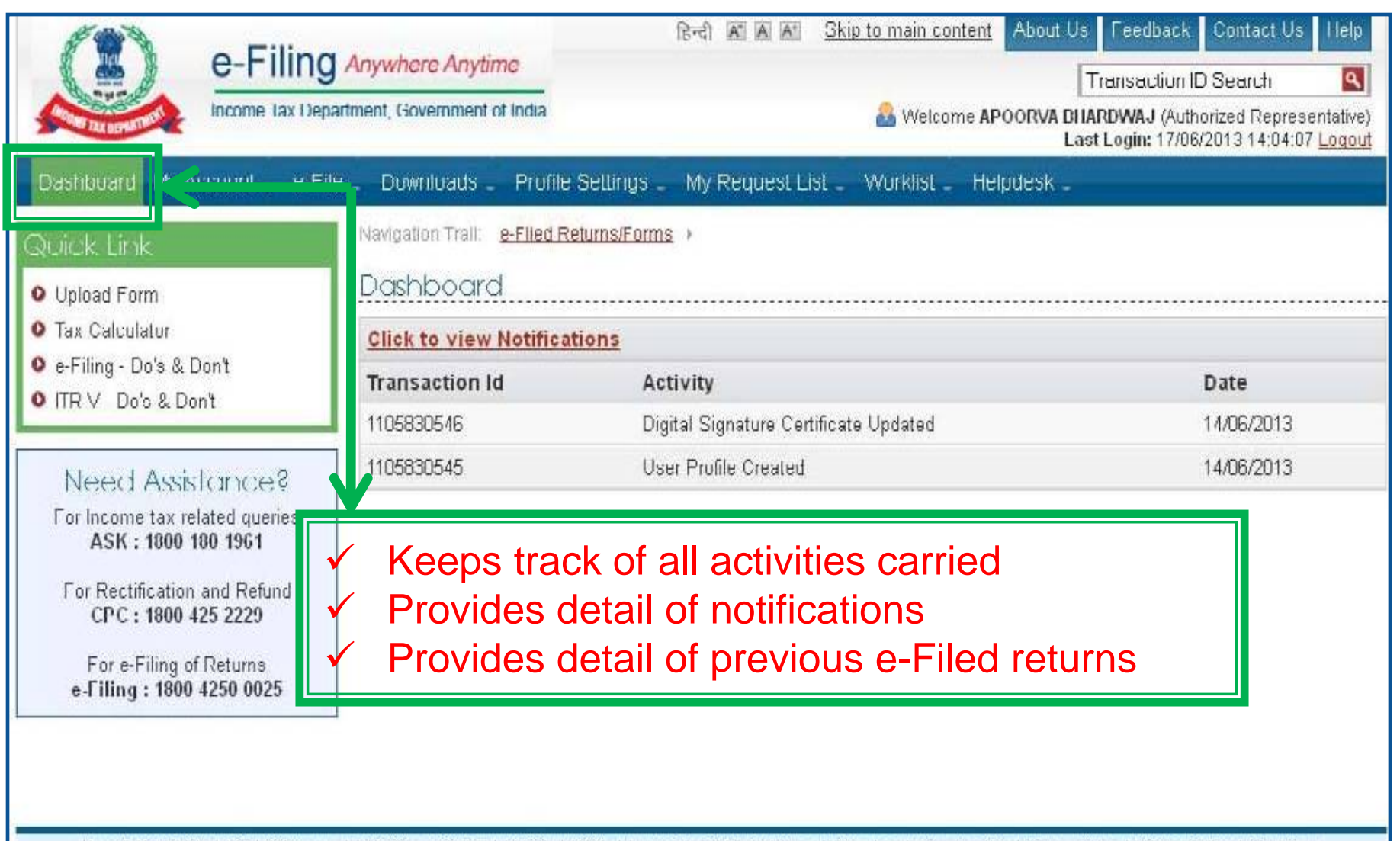

Hyperlinking Policy | RTI | Grievance | IRS Officers Online | UTITSL | NSDL | Income Tax Public Relations | Department of Income Tax | Terms of Use | Privacy Policy | Disclaimer

# **Profile Settings**

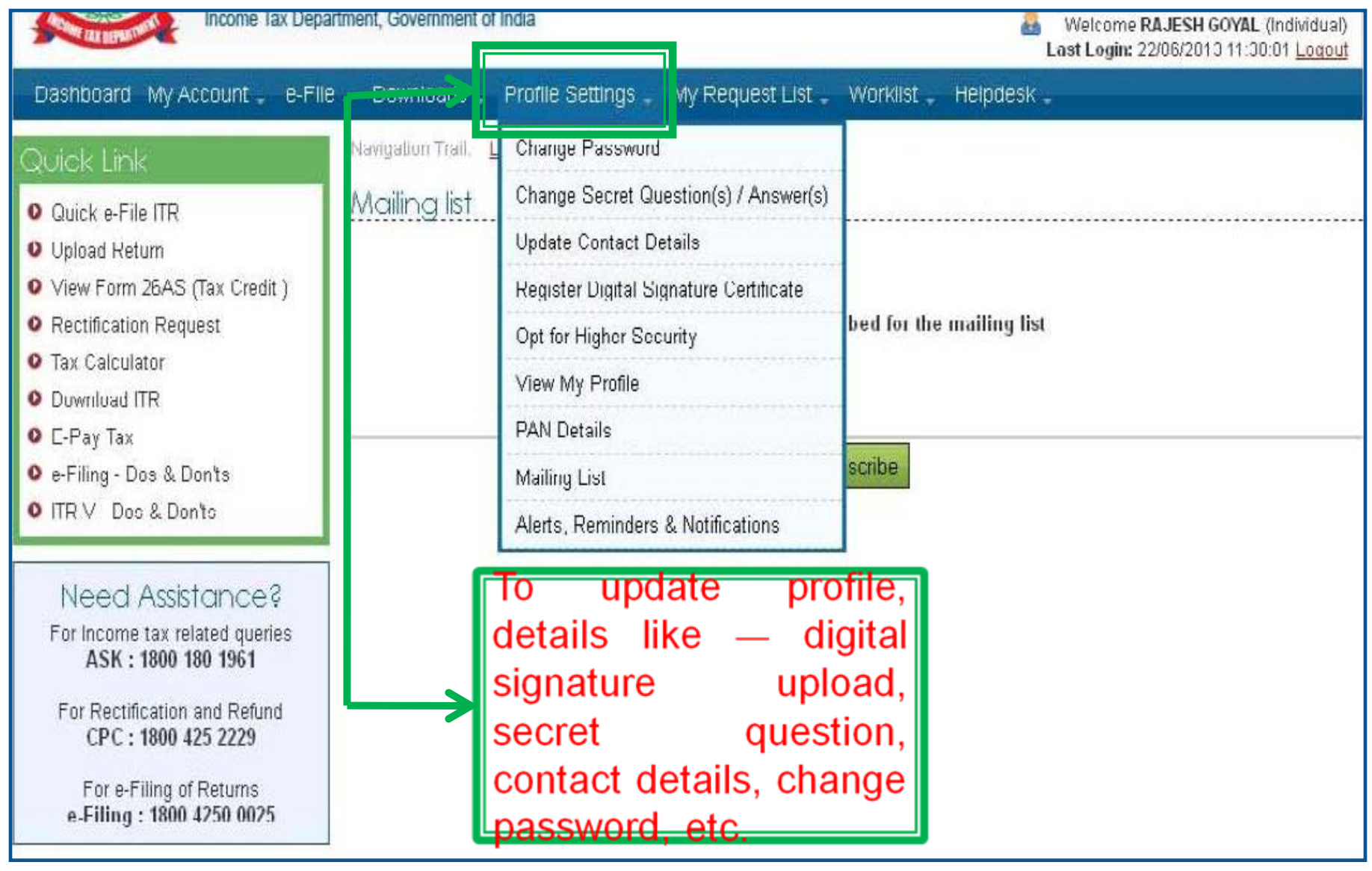

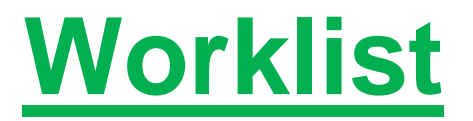

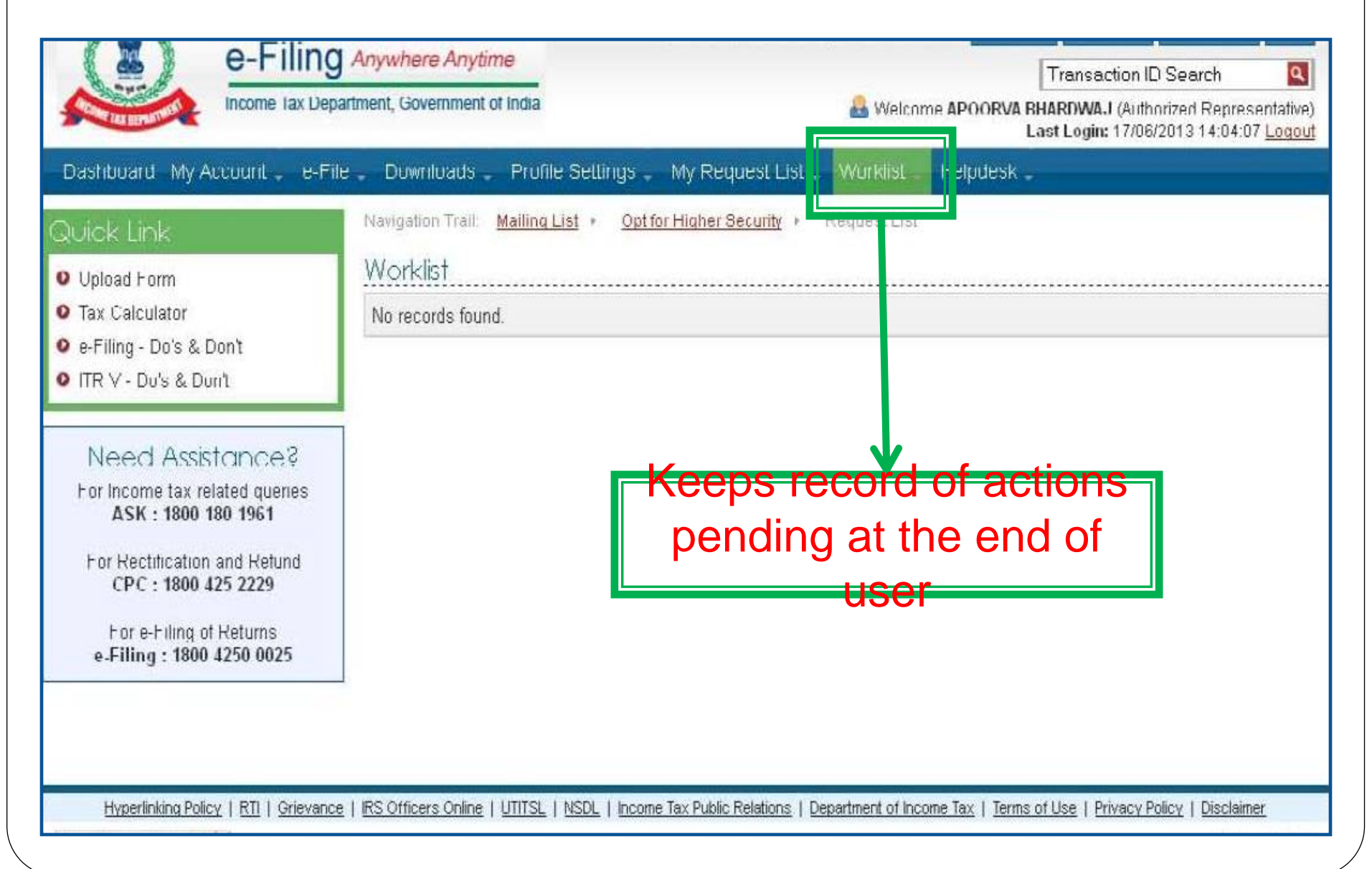

#### **Help Desk**

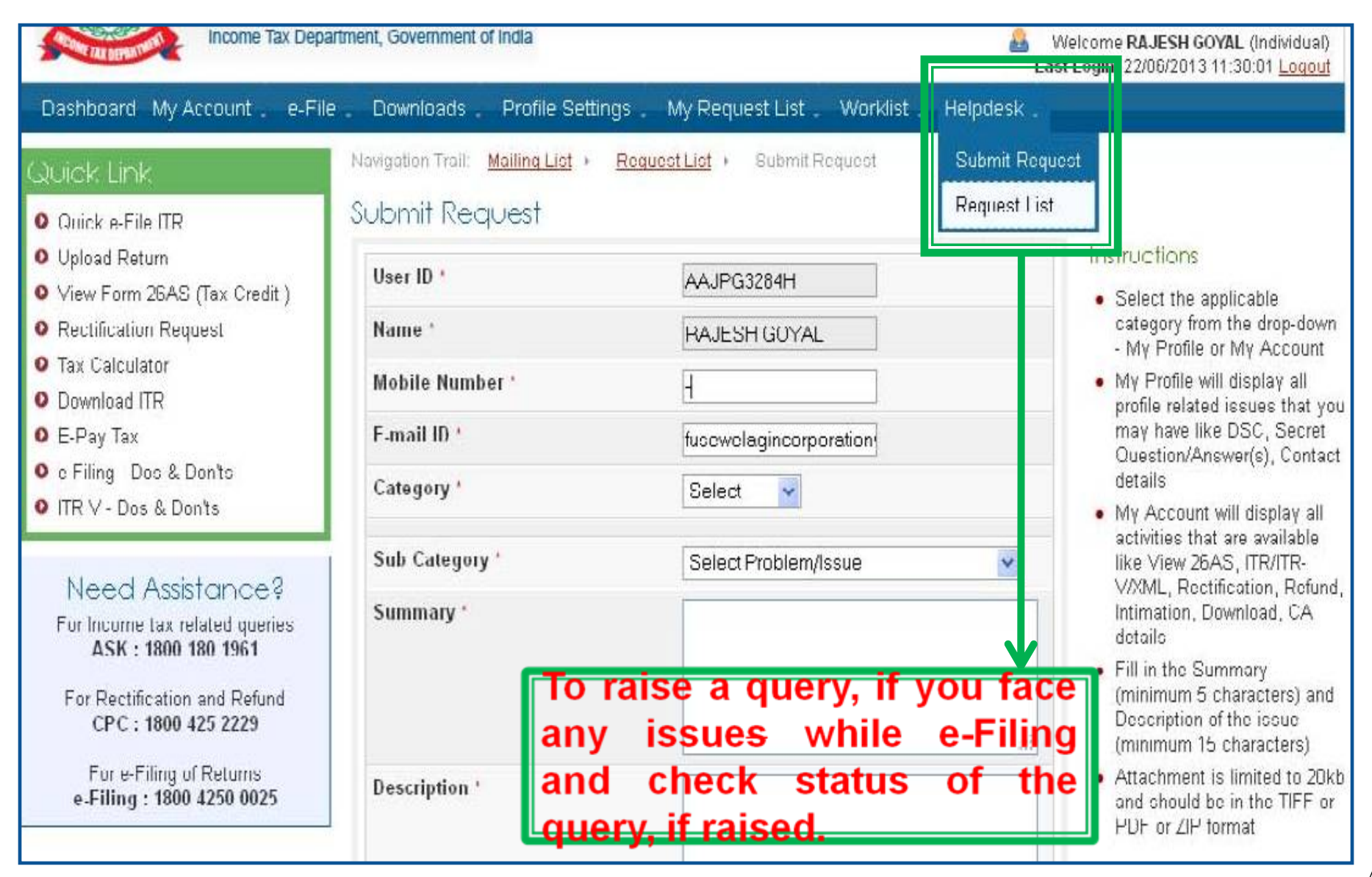

# **Other Features…**

# **for TAX PROFESSIONAL**

#### **View Forms**

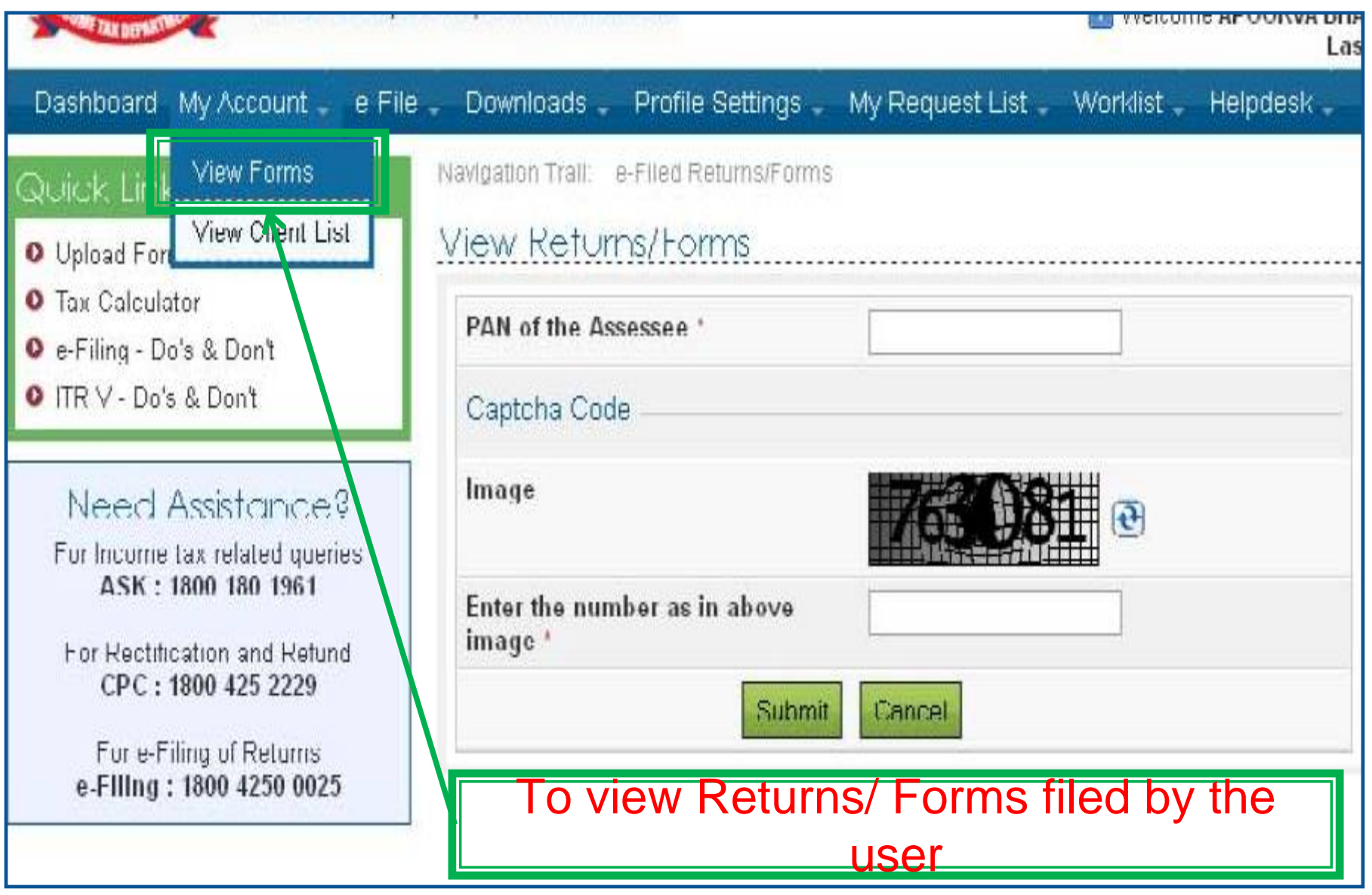

# **View Forms…..** Contd…

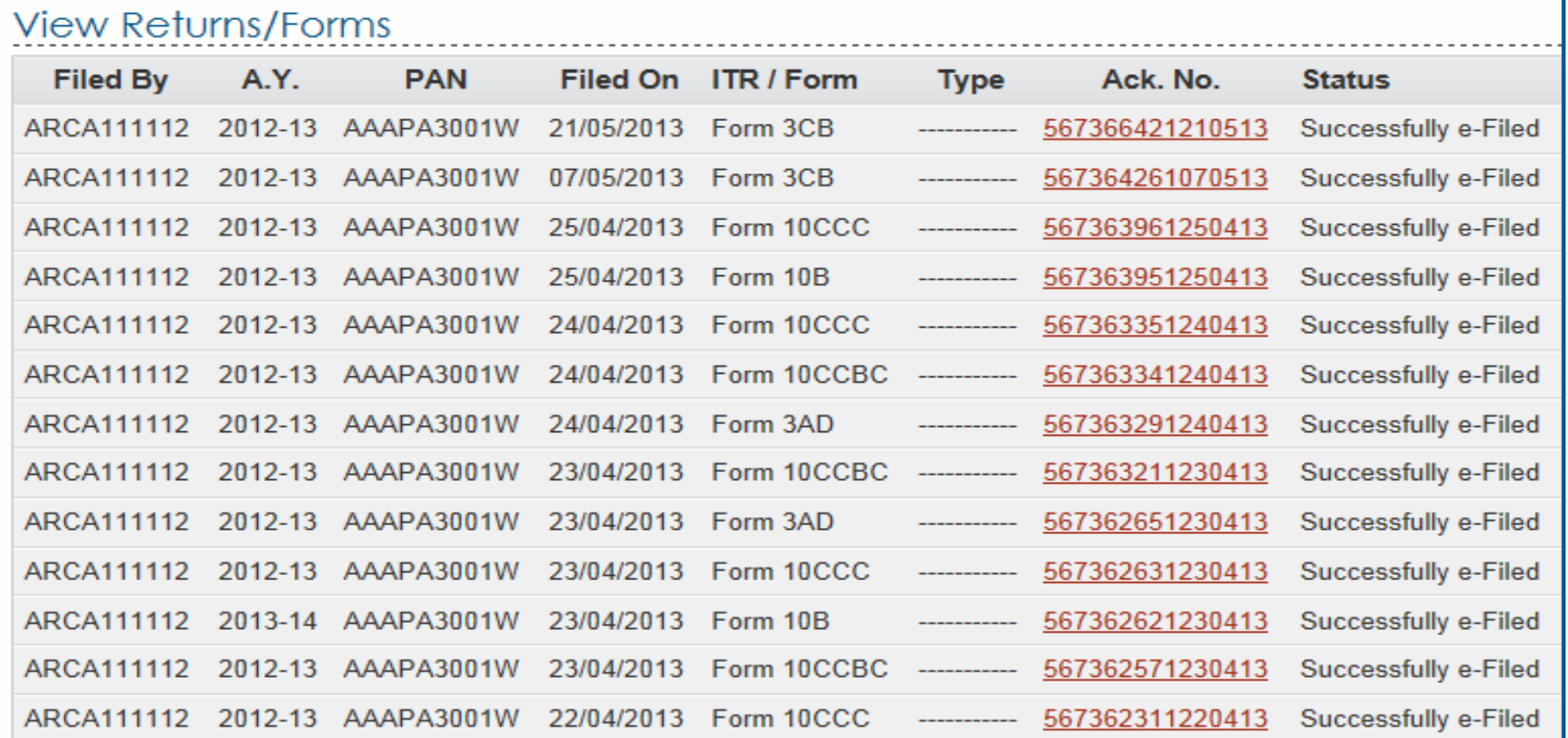

 $\bigcirc$  Note:<br>1. The e

1. The e-Filed Returns/Forms are available for download/view starting Assessement Year 2007-08.

2. To download/view the ITR/FORM/XML/ITR-V/ITR-V Receipt, Please click on the Acknowledgement Number.

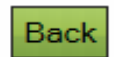

### **View Client List**

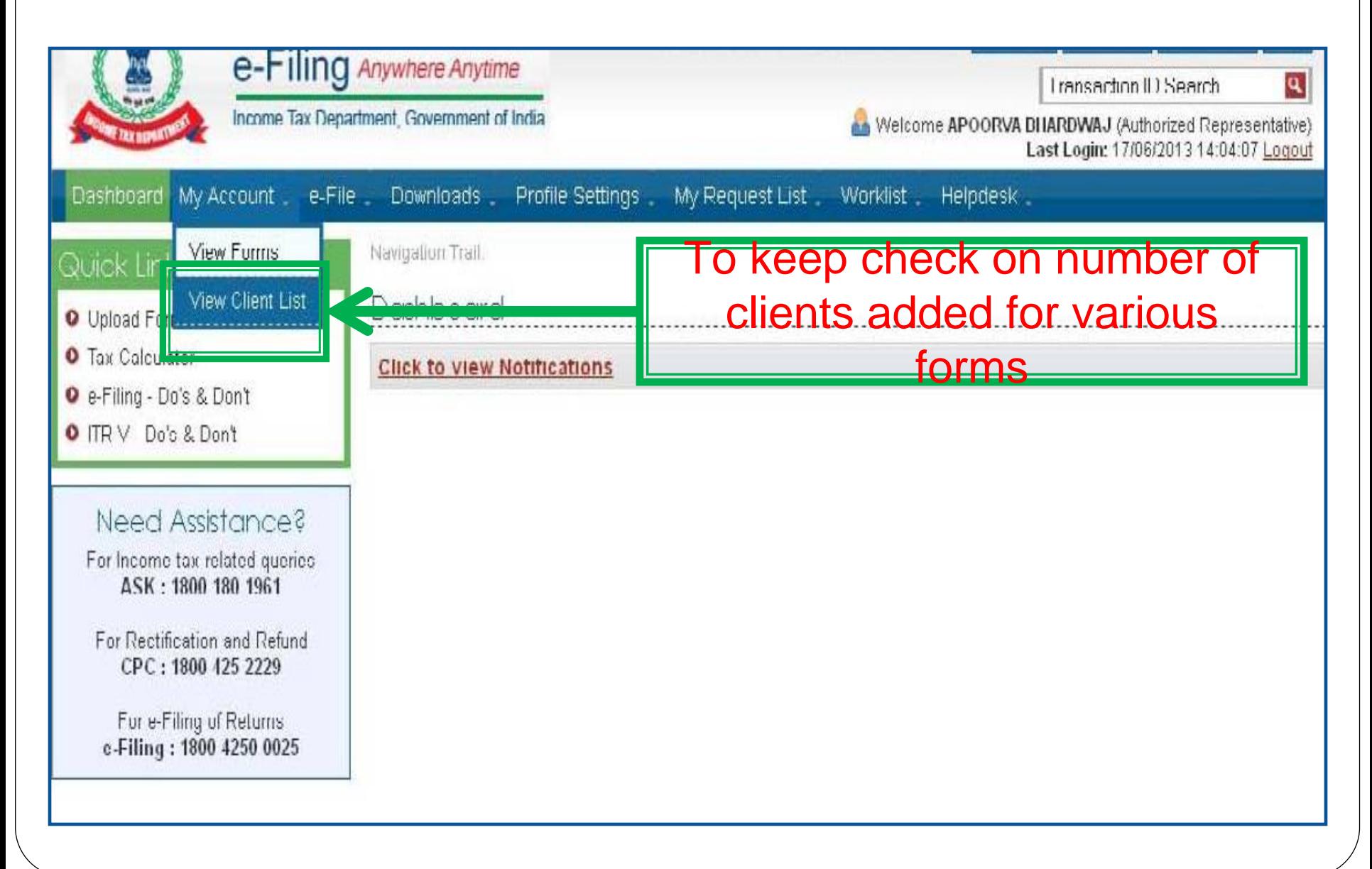

# **View Client List**

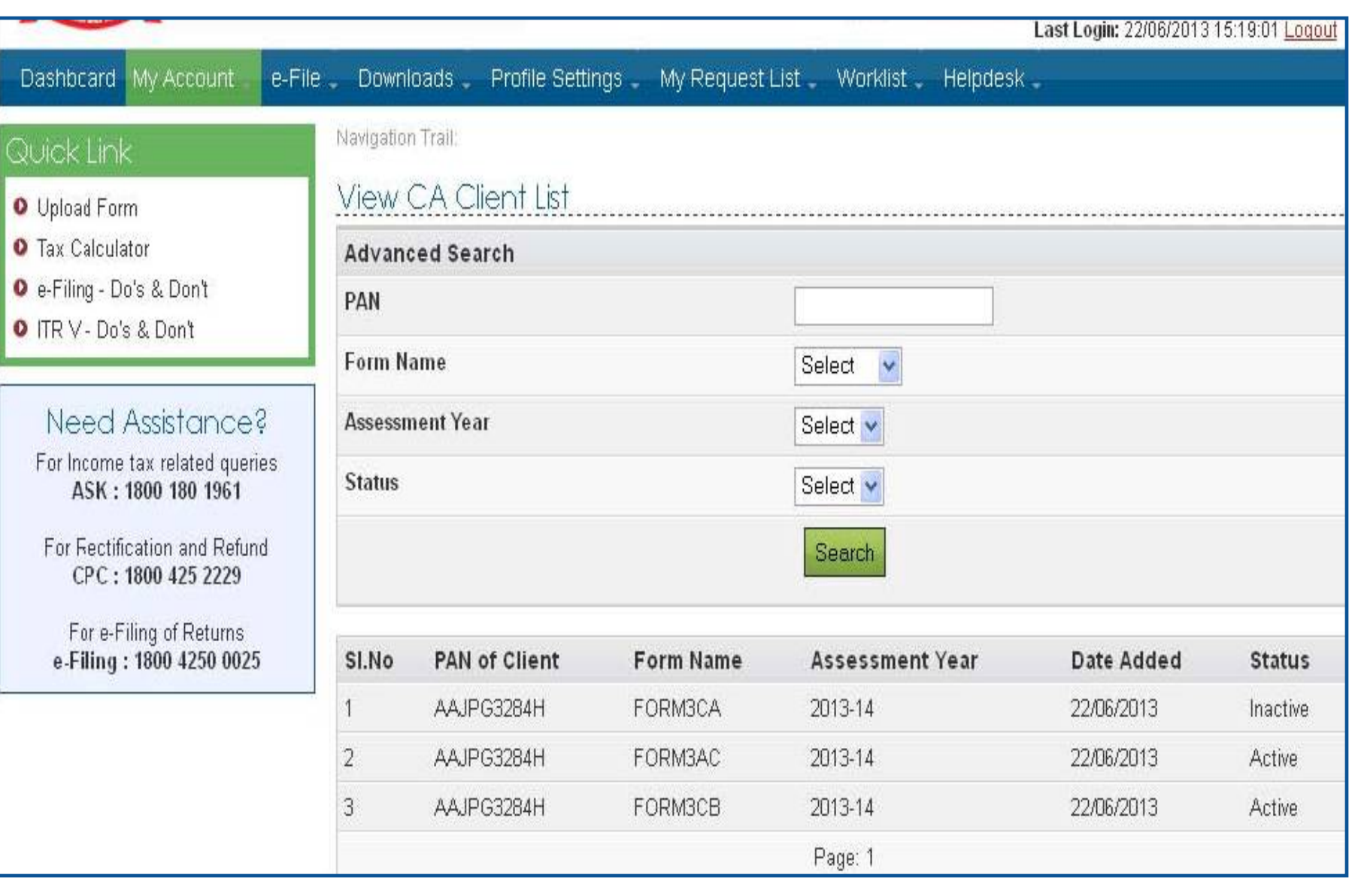

# **Other Features…**

# **for ASSESSEE**

### **Dis-engage CA**

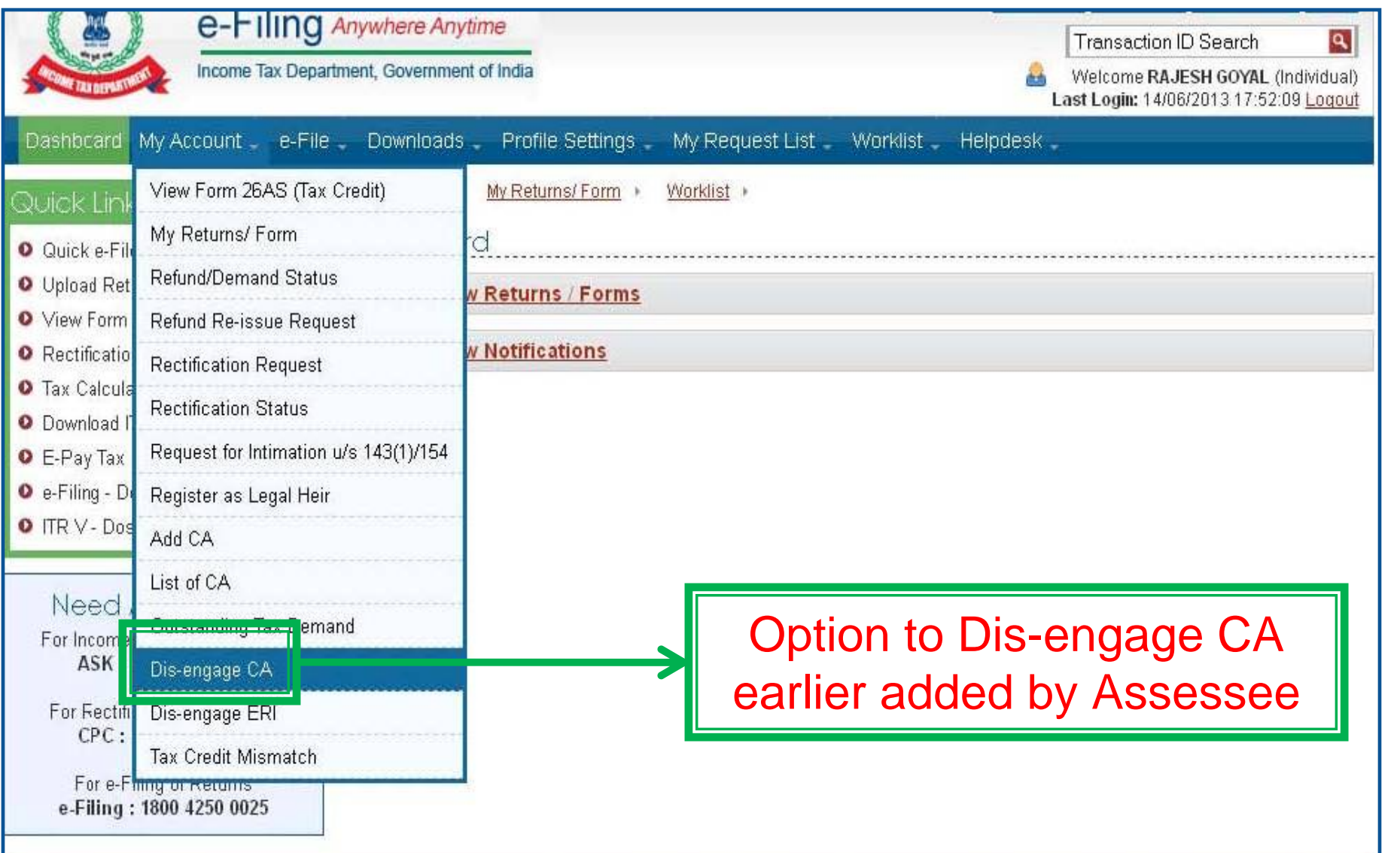

### **View List of CAs**

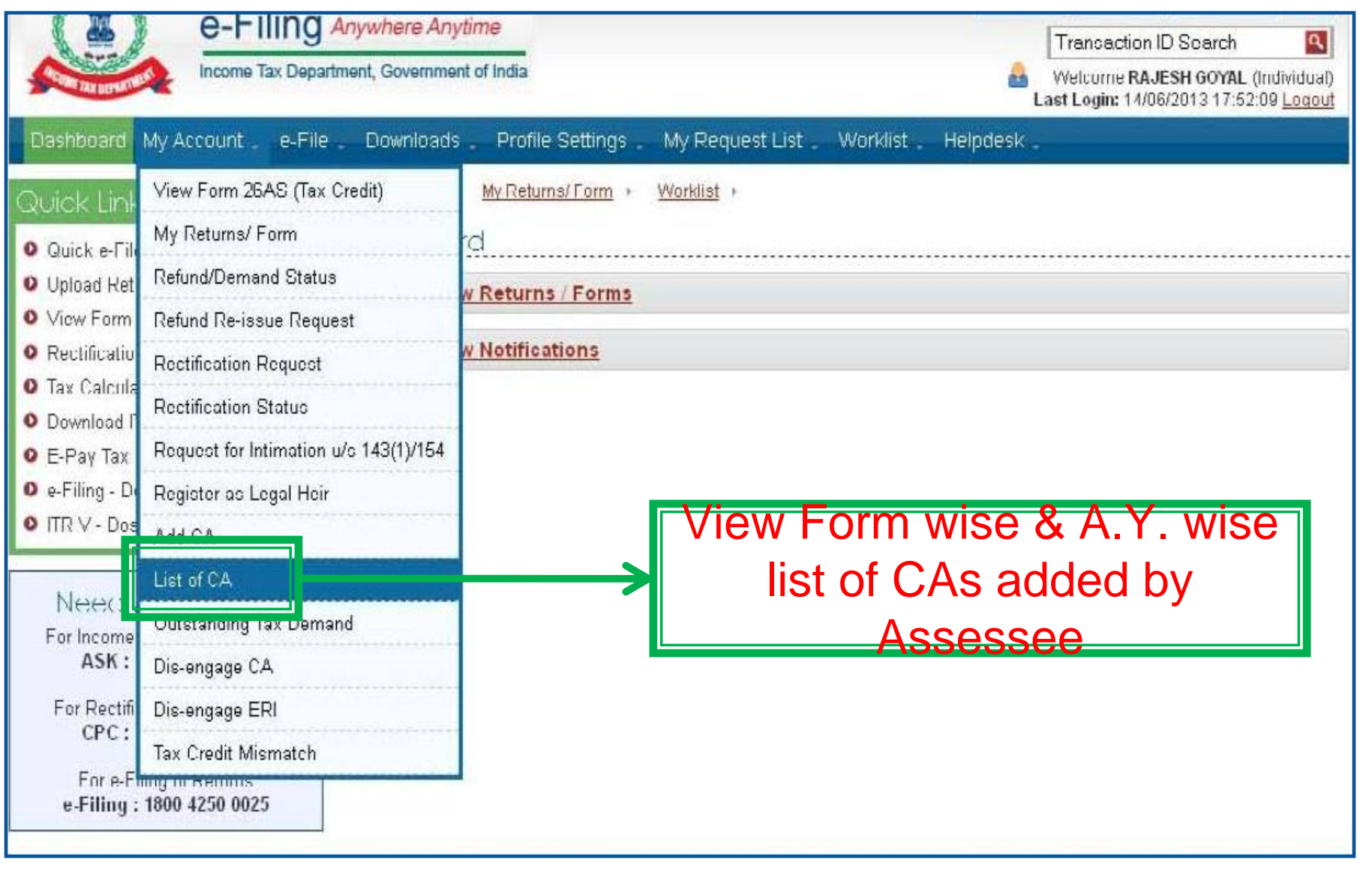

### **View List of CAs……..**

 $\mathbf{o}$ 

 $\bf{o}$ 

o  $\mathbf o$ 

 $\Omega$ 

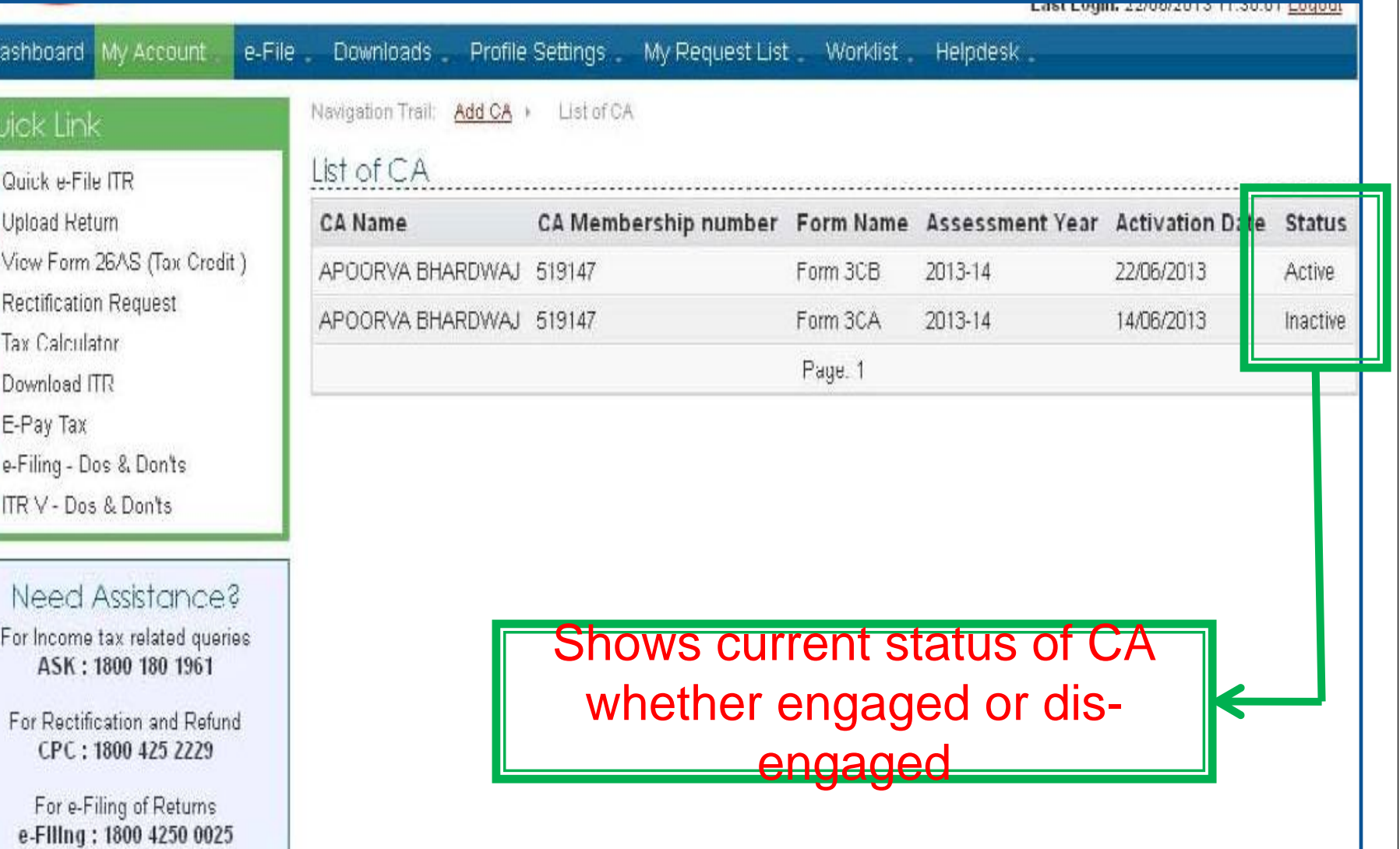

**Contd…..**

# **Forms to be initiated & authorized by Chartered Accountant**

¾Online Mode

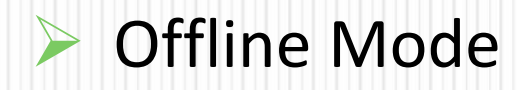

*CA is <sup>a</sup> user only to upload Forms other than ITRs*

# **Forms to be initiated by CA**

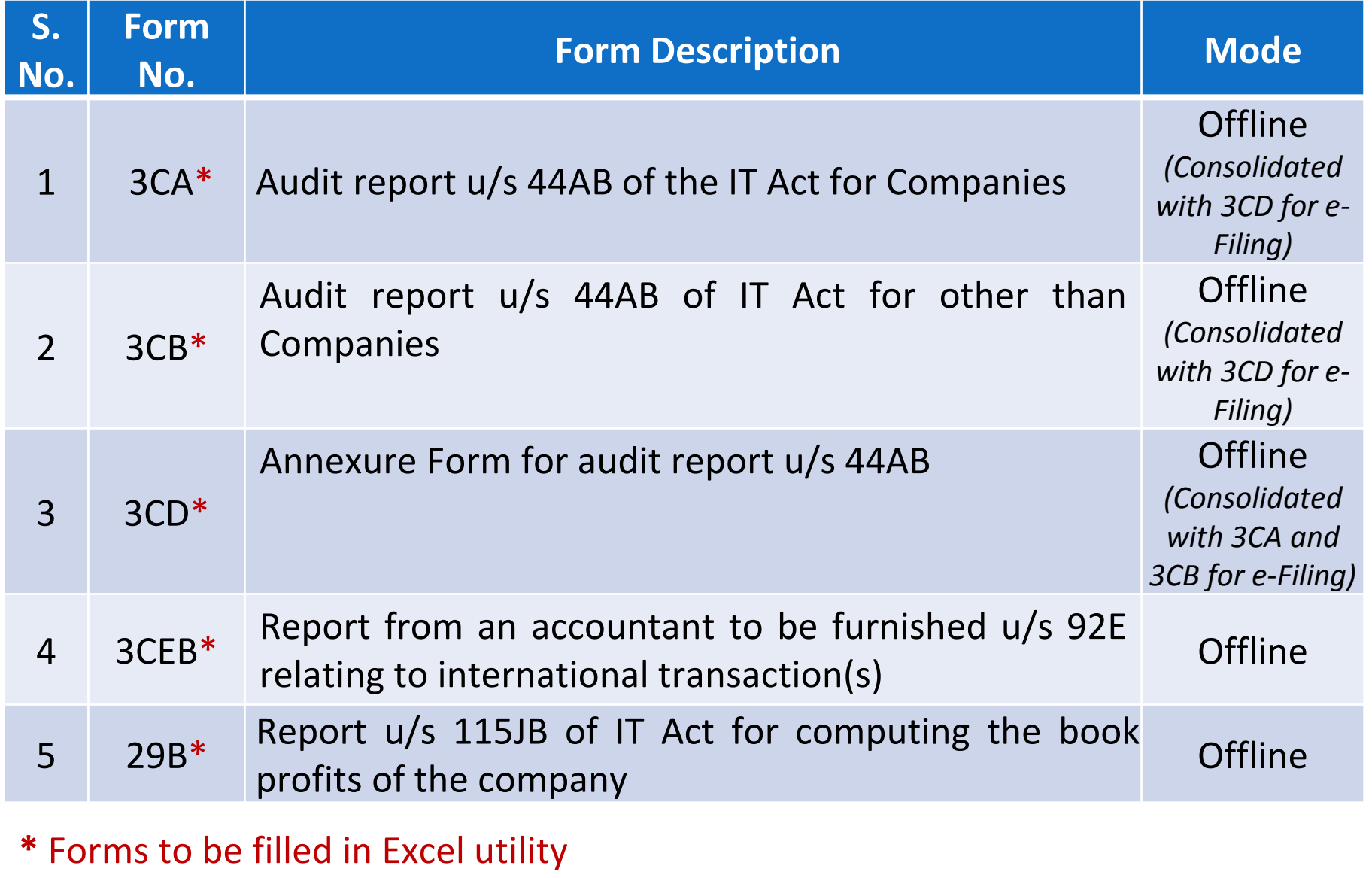

#### **Forms to be initiated by**

Contd…

**CA………**

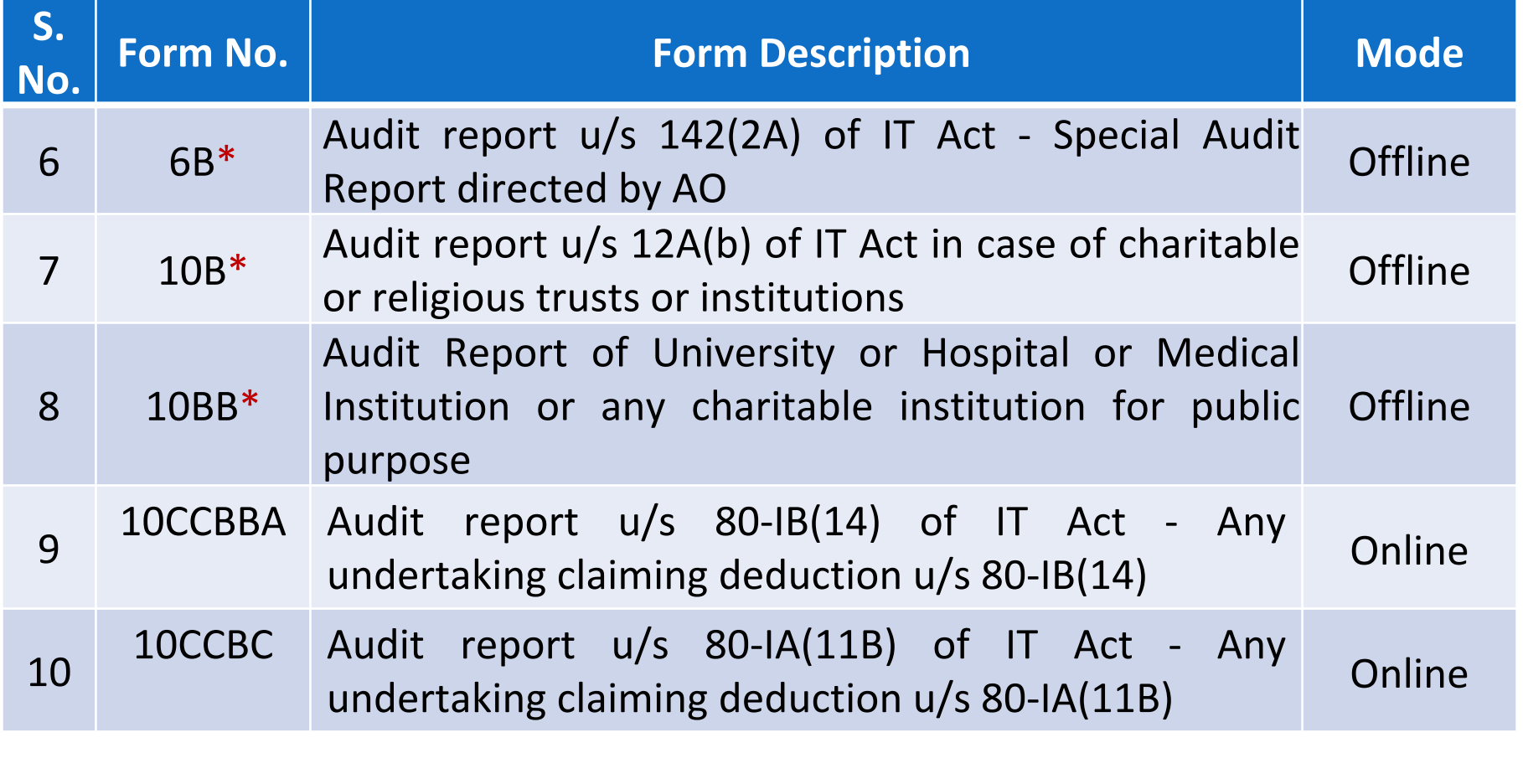

**\*** Form 6B, 10B & 10BB to be filled in <sup>e</sup>‐utility

### **Forms to be initiated by**

Contd…

#### **CA………**

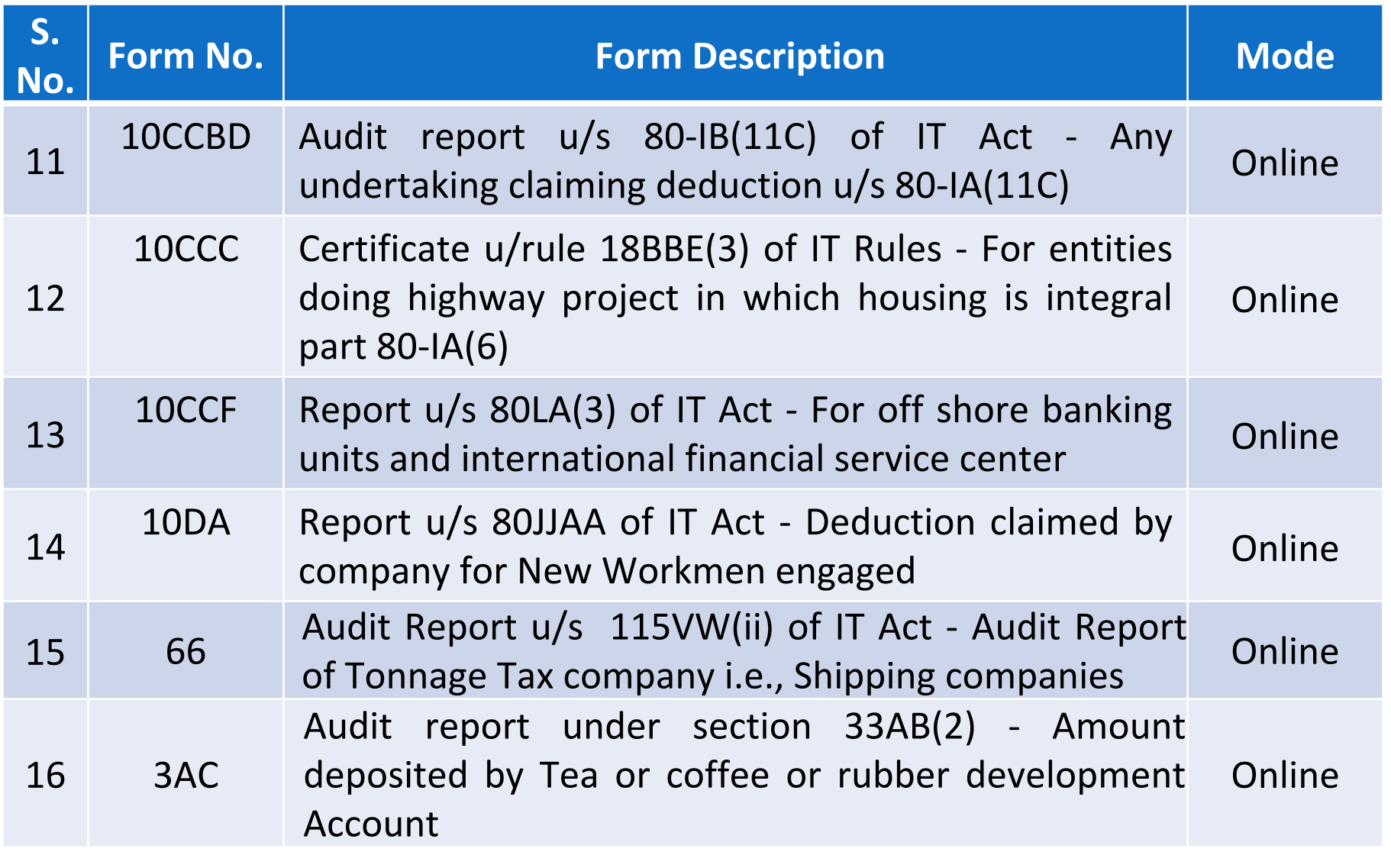

### **Forms to be initiated by**

Contd…

#### **CA…..**

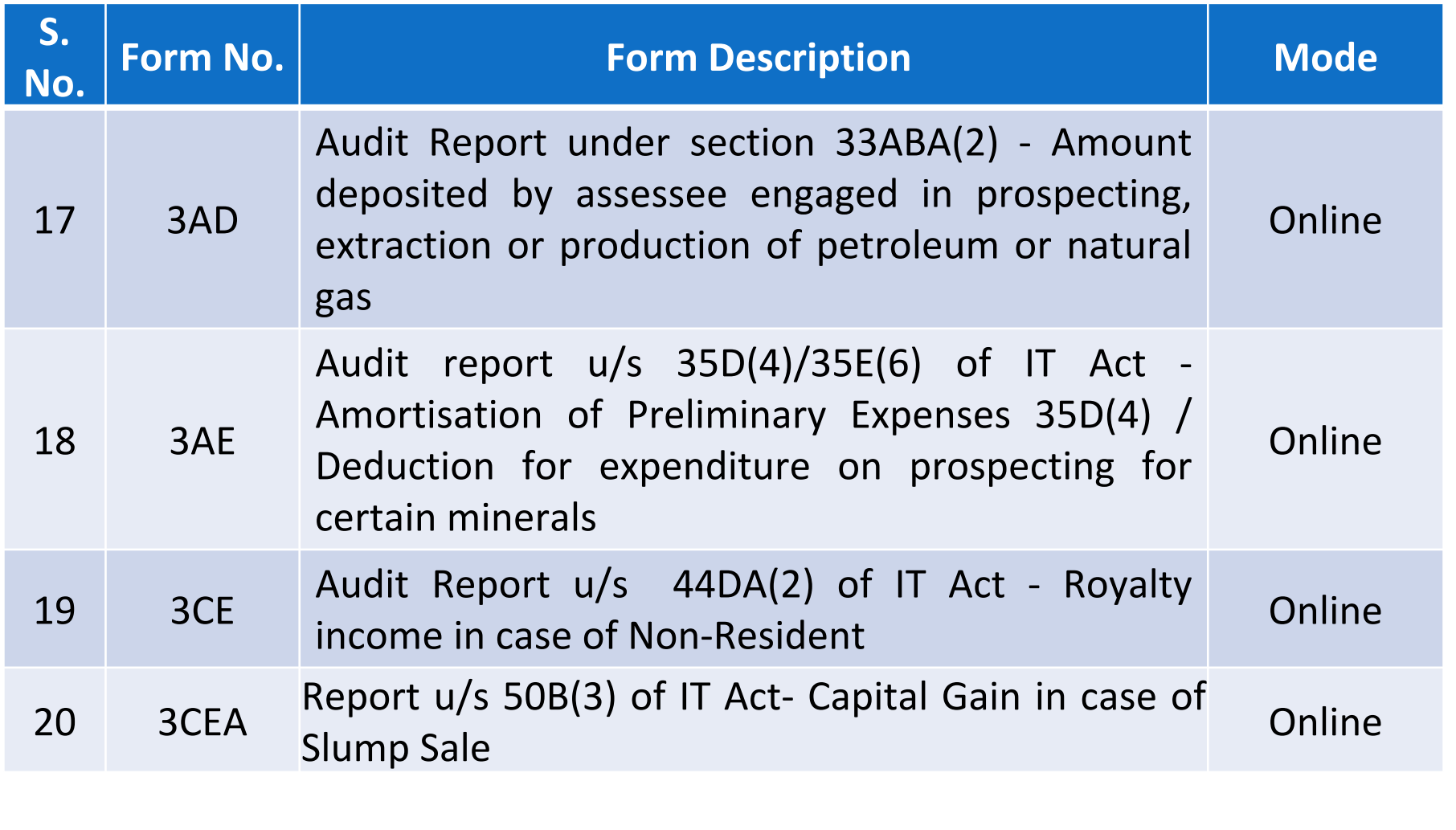

### **Forms to be authorized (verified) by**

#### **CA**

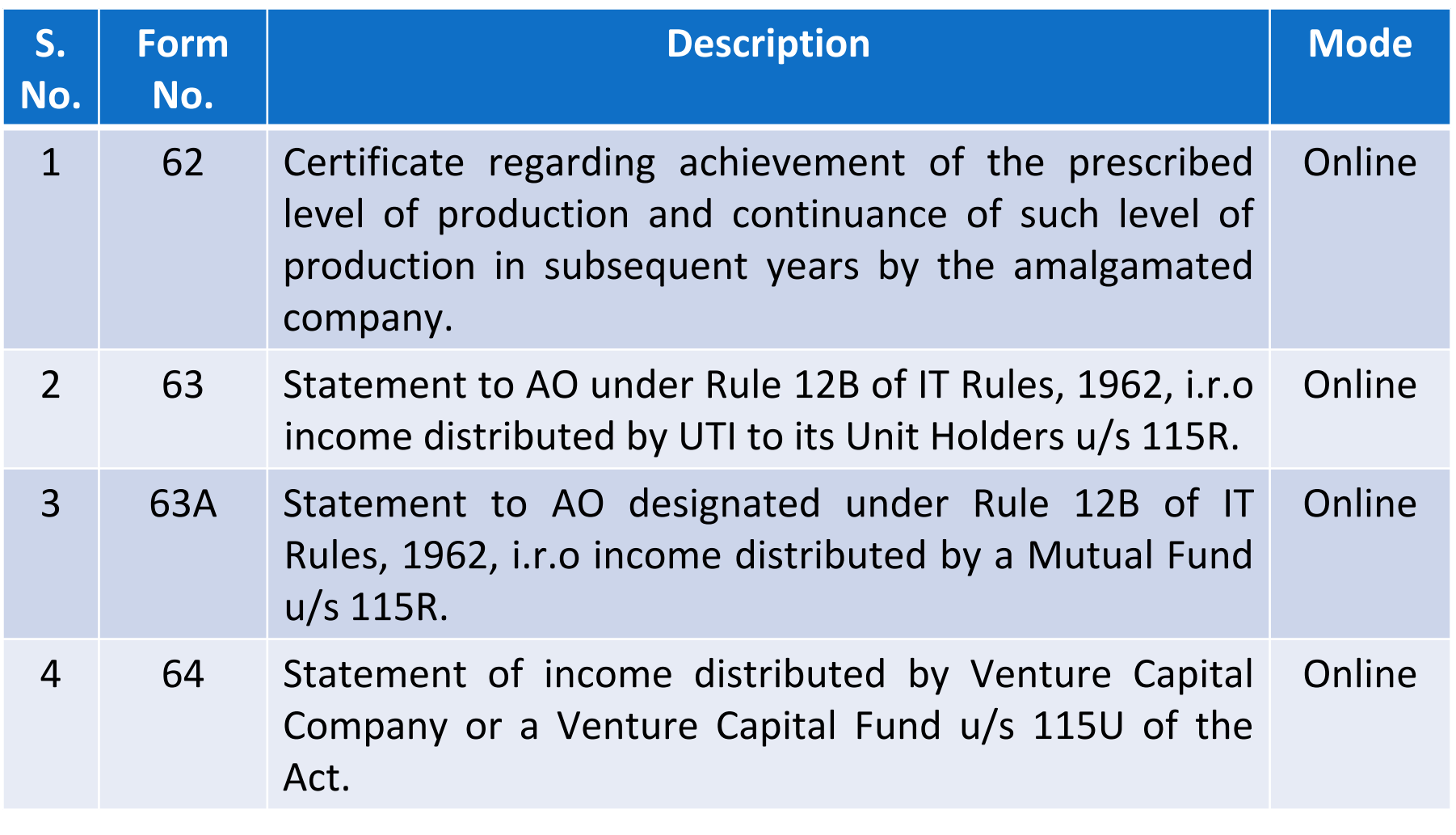

# **Steps to be followed by CA to submit Online Forms (other than ITR)**

#### **Steps to submit Online Forms (other than ITR)………**

- ш ■ GO TO 'e-File' menu post Login and "Submit Form Online"
- П Enter the Assessee PAN, CA's PAN, select the Form Name (other than ITR) and the Assessment Year.
- ш Upload Digital Signature Certificate.
- $\Box$ Click 'SUBMIT'.
- l 1 Enter the data and Submit
- П On successful submission, the Form (other than ITR) is sent to Assessee's workflow for acceptance.
- $\Box$ ■ The Assessee should LOGIN to e-Filing application, go to 'Worklist' and accept/reject the Form (other than ITR).
- $\Box$ **□ On approval**, the Form is successfully submitted with e-Filing application. No further action is required.
- $\Box$  **If rejected**, the Tax Professional can file the Income Tax Form (other than ITR) again and follow the same process as mentioned above.

#### **Step 1: Select the option**

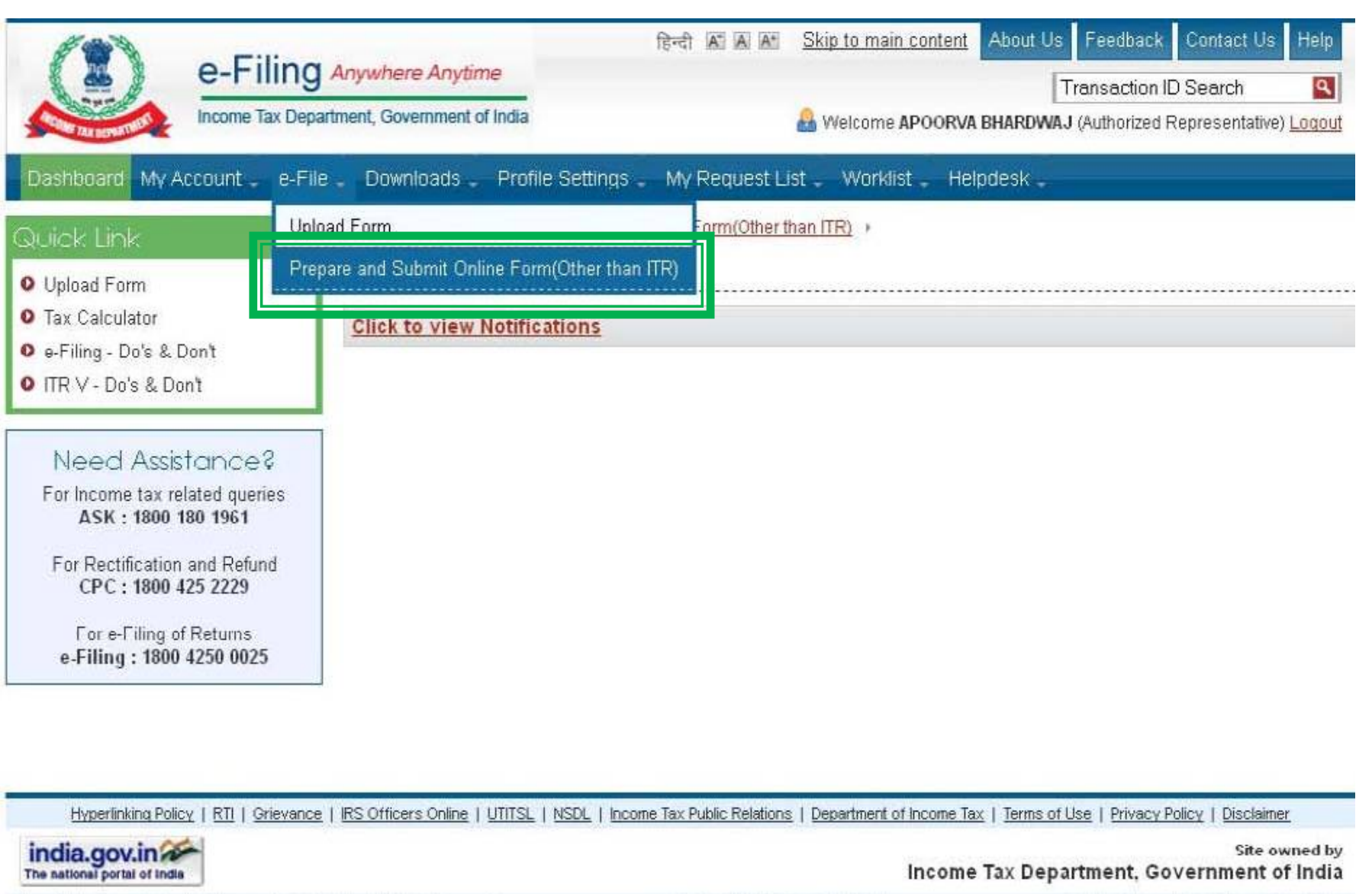

#### **Step 2: Fill details**

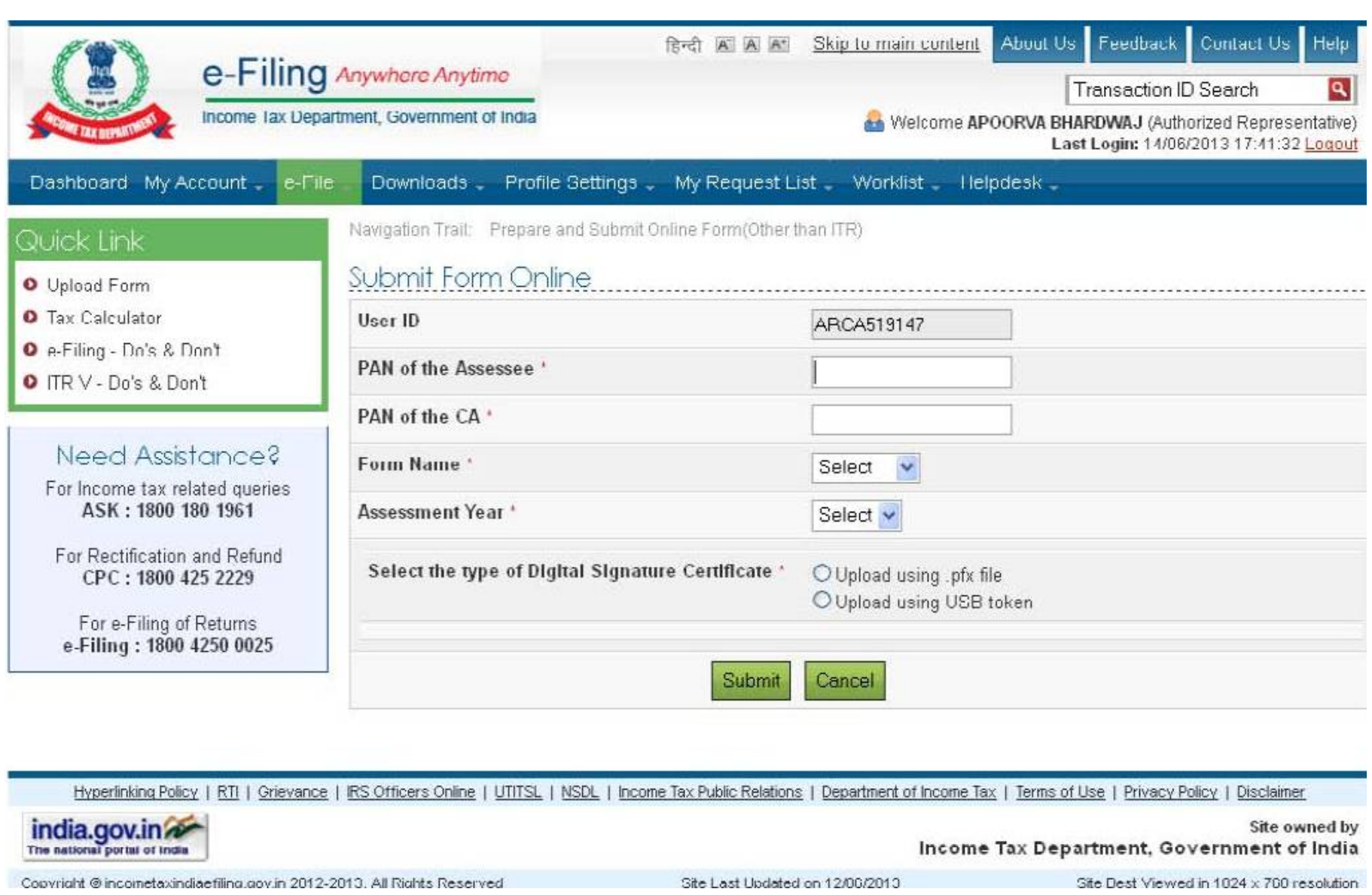

# **Steps to be followed by CA to Verify Forms (other than ITR)**

- The CA should LOGIN to e-Filing application, go to Worklist and verify the Income Tax Form (other than ITR) submitted by the Assessee.
- $\Box$ Upload Digital Signature Certificate.
- n Click 'SUBMIT'.
- $\Box$ ■ The Form is successfully submitted with e-Filing application. No further action is required.

# **Practical Difficulties in e-Filing Tax Audit Report**

#### **Form 3CD – Annexure of Tax Audit Report......**

- $\Box$ Specific formats provided for every clause
- $\Box$ Auto ‐ fills
- $\Box$ No provision to import data
- $\Box$ Drop down list in some clauses
- $\Box$  The word limit or character range for reporting under each clause of Form no. 3CD is set at 75/100.

#### **Practical Difficulties…..**

- Clause 14 requires entry of all the particulars for every addition in fixed assets
- Clause 16 Employees contribution to fund specified  $u/s$  $2(24)(x)$  – Name of fund to be specified
- Clause 18 of Form No. 3CD now requires date for each particular payment made to person specified u/s 40A(2)(b) thereby causing unnecessary hardship to the tax auditor.
- Clause 28 –Now requires Item wise & units wise entry of quantitative details of principal items of goods traded or raw materials, Finished products and by products as the case may be.

#### **Practical Difficulties…..**

- $\Box$ ■ Part-B of Annexure- I to Form No. 3CD not in streamline with the Revised Schedule VI of the Companies Act.
- $\Box$  The online utility does not provide any facility for uploading of tax audit reports by multiple chartered accountants in case of joint auditors.
- $\Box$ E ‐Filing utility does not provide space or allows uploading of any annexure for providing reasons for qualification of audit report as required in Point no. 3 of Notes to Form No. 3CA.

# **Other relevant issues**

#### Issues…..

- $\Box$  Amendment made in the provision of section 40A(3) w.e.f. 1‐4‐ 2009 by Finance Act, 2008 to be incorporated in **Clause 17(h)** of Form No. 3CD.
- Reference of Section 44AF in Clause 10 of Form No. 3CD to be deleted as the section is not applicable from 01.04.2011.
- **Q** Forms should incorporate the information regarding Firm Registration Number (FRN) as required by the ICAI's Council Guidelines.

**By: CA Sanjay Agarwal** 

Mobile: 9811080342

E-mail id: agarwal.s.ca@gmail.com